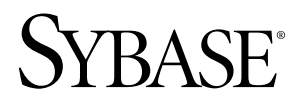

# **User Guide Sybase Mobile Sales for SAP® CRM 1.0**

Windows Mobile

#### DOCUMENT ID: DC01179-01-0100-01 LAST REVISED: March 2010

Copyright © 2010 by Sybase, Inc. All rights reserved.

This publication pertains to Sybase software and to any subsequent release until otherwise indicated in new editions or technical notes. Information in this document is subject to change without notice. The software described herein is furnished under a license agreement, and it may be used or copied only in accordance with the terms of that agreement. To order additional documents, U.S. and Canadian customers should call Customer Fulfillment at (800) 685-8225, fax (617) 229-9845.

Customers in other countries with a U.S. license agreement may contact Customer Fulfillment via the above fax number. All other international customers should contact their Sybase subsidiary or local distributor. Upgrades are provided only at regularly scheduled software release dates. No part of this publication may be reproduced, transmitted, or translated in any form or by any means, electronic, mechanical, manual, optical, or otherwise, without the prior written permission of Sybase, Inc.

Sybase trademarks can be viewed at the Sybase trademarks page at <http://www.sybase.com/detail?id=1011207>. Sybase and the marks listed are trademarks of Sybase, Inc. ® indicates registration in the United States of America.

Java and all Java-based marks are trademarks or registered trademarks of Sun Microsystems, Inc. in the U.S. and other countries.

Unicode and the Unicode Logo are registered trademarks of Unicode, Inc.

All other company and product names mentioned may be trademarks of the respective companies with which they are associated.

Use, duplication, or disclosure by the government is subject to the restrictions set forth in subparagraph (c)(1)(ii) of DFARS 52.227-7013 for the DOD and as set forth in FAR 52.227-19(a)-(d) for civilian agencies.

Sybase, Inc., One Sybase Drive, Dublin, CA 94568.

# **Contents**

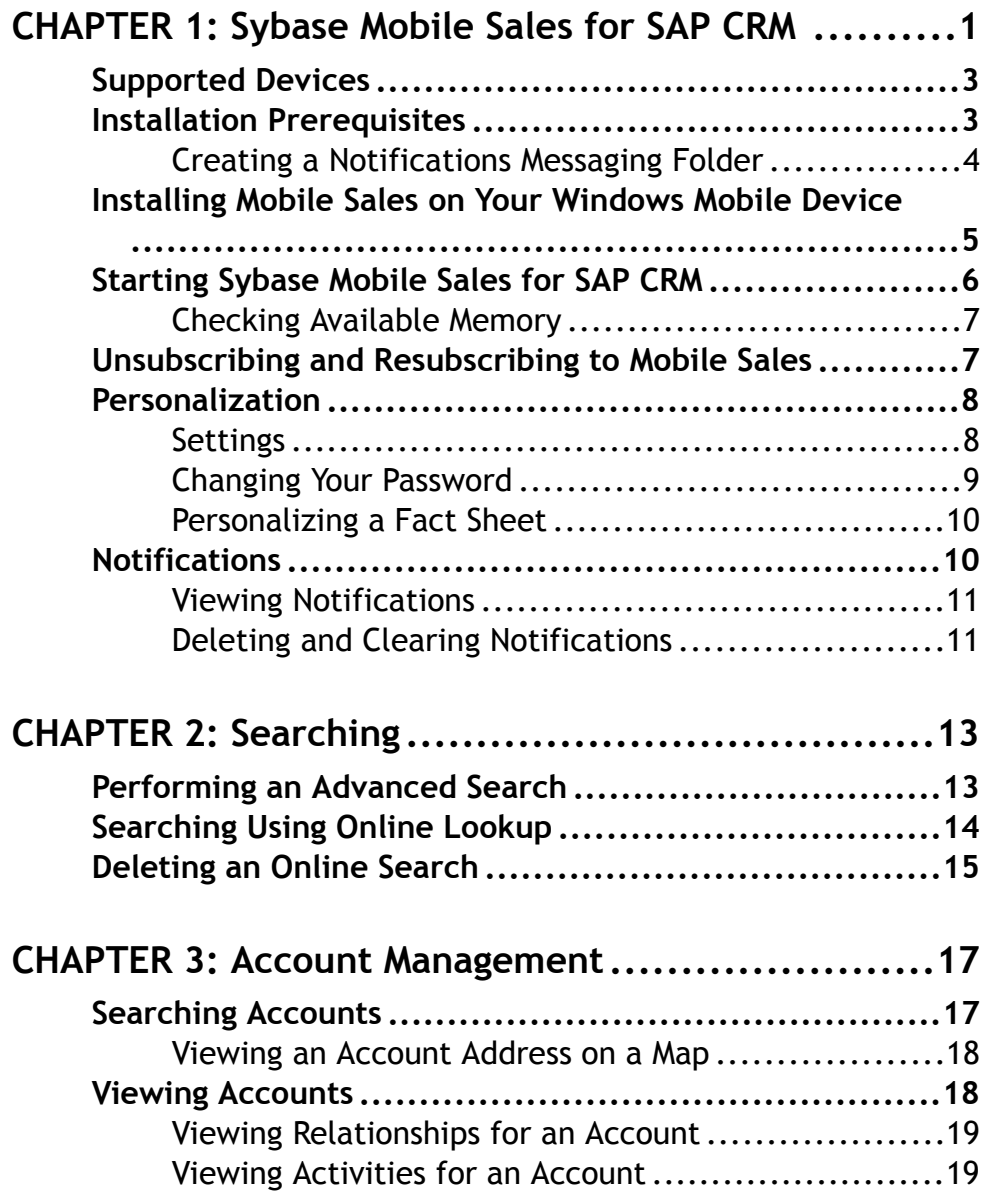

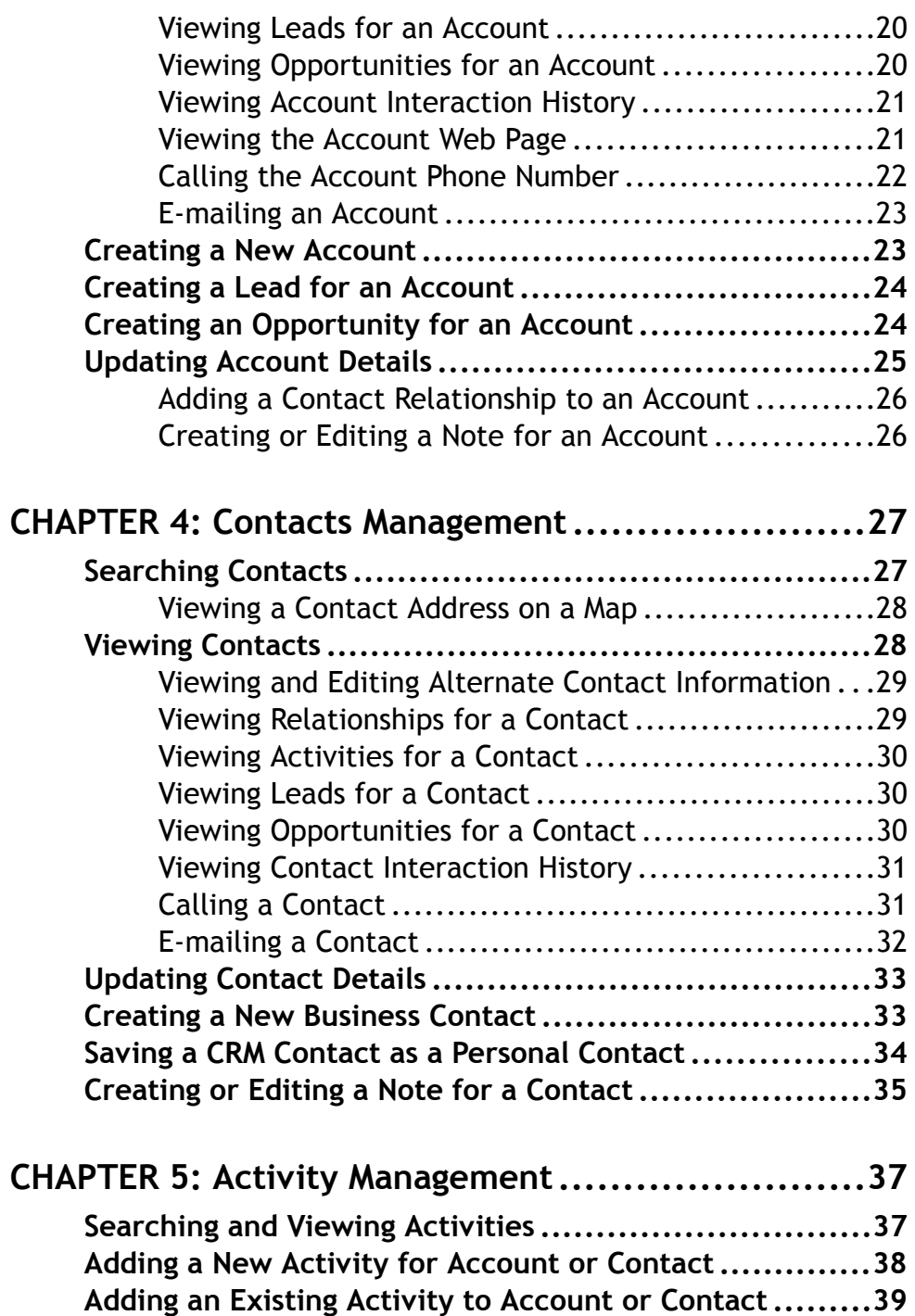

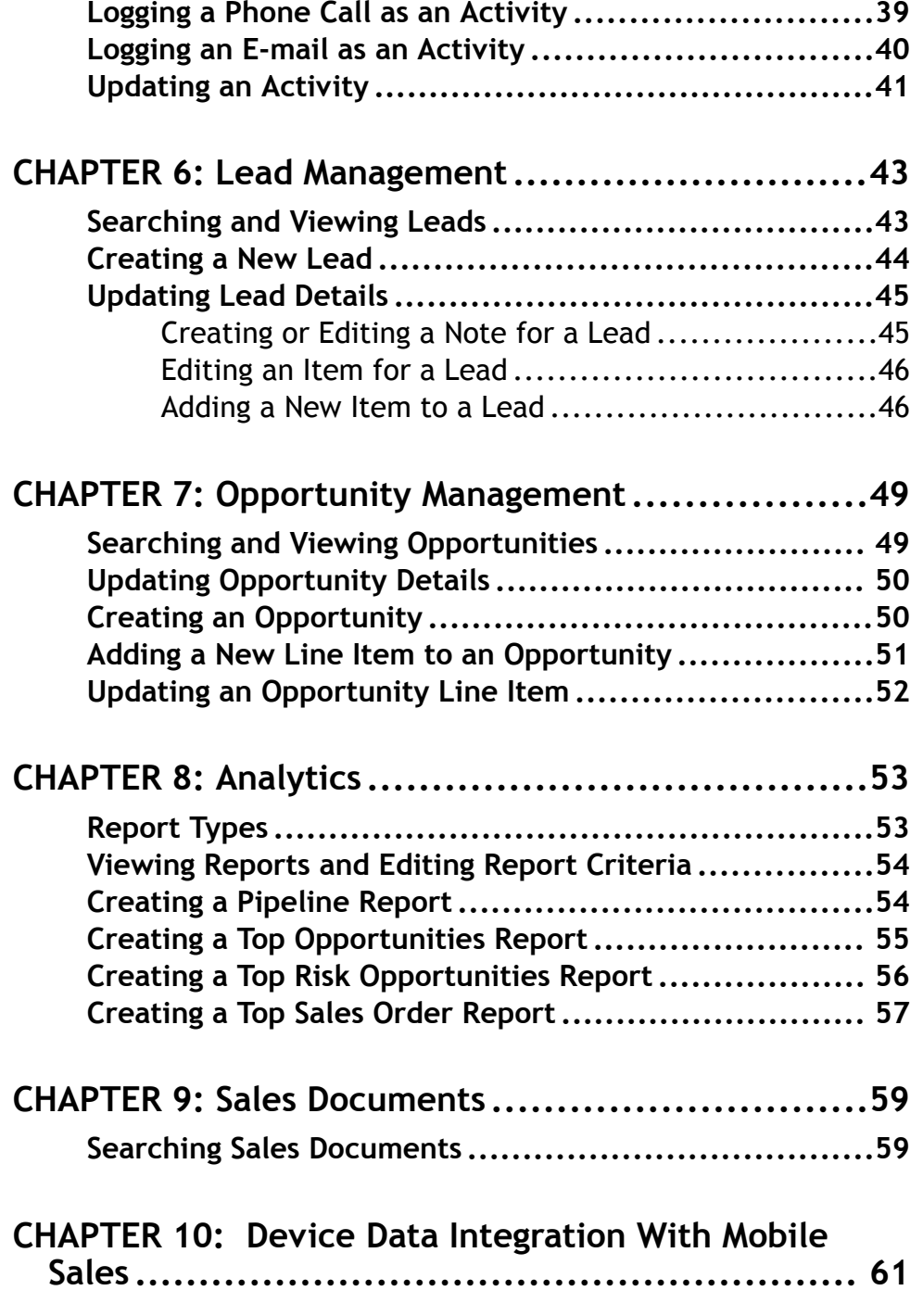

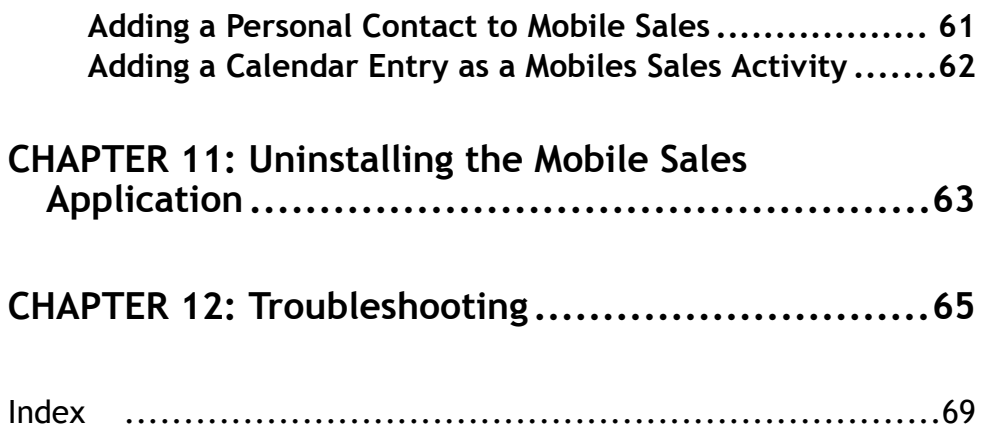

# <span id="page-6-0"></span>CHAPTER 1 **Sybase Mobile Sales for SAP CRM**

Sybase<sup>®</sup> Mobile Sales for SAP<sup>®</sup> CRM (Mobile Sales) gives you access to your important SAP sales data, and enables you to manage accounts, contacts, and activities with customers and prospects, all from your mobile device.

TheSAPsystem downloads the relevant CRM data to your device. Much of the functionality of your native device integrates with MobileSales. You can work connected to theSAPserver, or offline, when you do not have an Internet connection.

With Mobile Sales, you can:

- View all information necessary to manage your sales accounts. Capture and track critical information about prospects, customers, and partners.
- View and monitor the status and progress of your interactions.
- Track and qualify leads.
- Track and manage opportunities.
- Inspect sales documents.
- Access real-time reports that provide visual forecasts, accurate pipeline data, top sales orders, top opportunities, and top risk opportunities.

#### **Home Screen**

The Mobile Sales home screen is where you access the main features of the application. Your system administrator determines which components (facets) you see, and may include the following:

- Accounts
- Contacts
- Activities
- Leads
- Opportunities
- Analytics
- Sales Documents
- Today's activities lists all activities for today. Select an activity from this view to view its fact sheet.
- (Windows MobileProfessional) **Recents** or (Windows MobileStandard) **Recent Items** displays the recently viewed items for accounts, contacts, activities, leads, and opportunities. You can change how many recent items appear for each object through Mobile Sales Settings.
- Mobile Sales version information select **Menu > About**.

## **Data Status Indictators**

When creating or editing CRM information (objects), the application displays icons to indicate important information. Newly created or modified objects are placed in a pending state and wait for the SAP server to accept the changes. Until accepted by the SAP server, the changes are stored in the device database only. The SAP server replies in one of three ways:

- SAP server accepts the changes. Pending icon disappears.
- Pending icon changes to yellow triangle. You can choose to ignore (remove warning) or fix the issues.
- Pending icon changes to red error icon. You must fix or undo the changes.

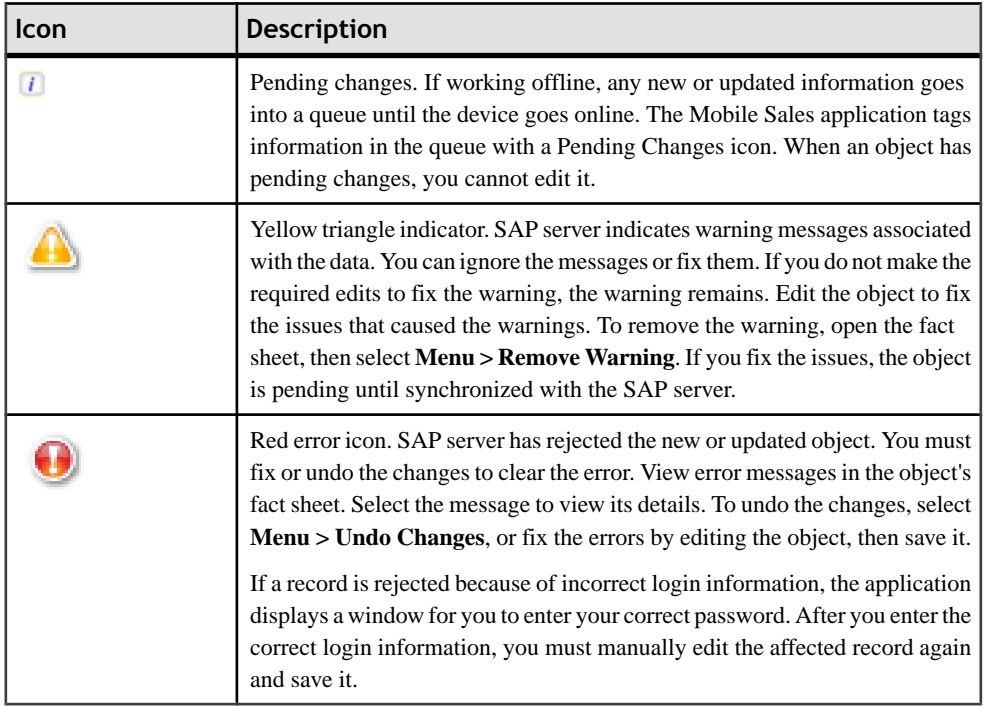

## **Table 1. Data Status icons**

## **Synchronization**

After you initially connect to the SAP server and download CRM data, you can work online or offline. To begin using Mobiles Sales, you must initially connect to the SAP server and download Mobile Sales data. If you do not have network connectivity, you can work offline; however, you do not receive new data from the SAP system, and your device cannot save any changes you make back to the SAP server. Once online, when creating new or updating existing information, the information is synchronized with the SAP server. Once connected to the server, data is refreshed automatically.

<span id="page-8-0"></span>In Settings, you can determine how data is synchronized for contacts and calendar entries. If you want to work offline, you can disable synchronization in Sybase Settings.

- Select **Menu > Programs > Sybase Settings**.
- Select **Connection**, then select **Menu > Disable**.

# **Supported Devices**

Sybase Mobile Sales for SAP CRM can run on these devices.

- Windows Mobile 6.0.x Standard
- Windows Mobile 6.1 x Standard
- Windows Mobile 6.0.x Professional
- Windows Mobile 6.1.x Professional

#### **See also**

- *Installation Prerequisites* on page 3
- [Installing Mobile Sales on Your Windows Mobile Device](#page-10-0) on page 5
- [Chapter 11, Uninstalling the Mobile Sales Application](#page-68-0) on page 63
- [Chapter 12, Troubleshooting](#page-70-0) on page 65

## **Installation Prerequisites**

Perform the prerequisites before installing Sybase Mobile Sales for SAP CRM.

See your system administrator to ensure you have an SAP account and Unwired Server account. For Unwired Server, be sure to note your user name, Unwired Server name, Unwired Server port number, activation code, and farm ID.

**Note:** Before installing Sybase Mobile Sales, be sure you have at least 40MB of free disk space on the device. How much disk space you need depends on how much data you need to store on your device.

To preserve disk space for data, delete each CAB file after installing it.

- Create a messaging folder called Notifications.
- Install Microsoft Compact Framework 3.5, NETCFSetupv35.msi. You can download it from the Microsoft Web site at [http://www.microsoft.com/downloads/details.aspx?](http://www.microsoft.com/downloads/details.aspx?displaylang=en&FamilyID=e3821449-3c6b-42f1-9fd9-0041345b3385) [displaylang=en&FamilyID=e3821449-3c6b-42f1-9fd9-0041345b3385](http://www.microsoft.com/downloads/details.aspx?displaylang=en&FamilyID=e3821449-3c6b-42f1-9fd9-0041345b3385).
- (Optional) Install Microsoft Compact Framework for Messaging, NETCFv35.Messages.EN.wm.cab if you want to view Windows Mobile error messages for a specific locale.

<span id="page-9-0"></span>**Note:** After installing Microsoft Compact Framework, turn off the device, then turn it back on.

• (Optional) If your company is using Sybase Unwired Platform to provision the Mobile Sales application to your device, install Afaria client. If this step is necessary, you will receive instructions from your system administrator.

## **See also**

- [Supported Devices](#page-8-0) on page 3
- [Installing Mobile Sales on Your Windows Mobile Device](#page-10-0) on page 5
- [Chapter 11, Uninstalling the Mobile Sales Application](#page-68-0) on page 63
- [Chapter 12, Troubleshooting](#page-70-0) on page 65

## **Creating a Notifications Messaging Folder**

Create a Notifications messaging folder before installing Sybase Mobile Sales for SAP CRM on your Windows Mobile device.

**Note:** The Notifications messaging folder collects notificationsfrom theSAPsystem. Itis not used as a regular e-mail account, so be sure to use a fictitious e-mail address and mail server information.

**1.** Select **Start > Messaging**.

(Windows Mobile Standard) Select **Start > Programs > Messaging**.

- **2.** Select **Setup E-mail**.
- **3.** Enter a fictitious e-mail address, then select **Next**.
- **4.** Unselect **Try to Get E-mail Settings Automatically From the Internet**, then select **Next**.
- **5.** Select **Internet E-mail** as your e-mail provider, then select **Next**.
- **6.** For **Your Name**, enter Notifications.

Enter it exactly as indicated here. Be sure to capitalize Notifications.

- **7.** In **Account Display Name**, enter Notifications again, then select **Next**.
- **8.** Enter a fictitious **Incoming Mail Server**, then select **Next**.
- **9.** Enter a fictitious **User Name**, then select **Next**.
- **10.** Enter a fictitious **Outgoing Mail Server**, then select **Next**.
- **11.**Select **Manually** for **Automatic/Send Receive**, then select **Finish**.

You do not need to do anything else to maintain this account. You do not need to manually retrieve the e-mail.

# <span id="page-10-0"></span>**Installing Mobile Sales on Your Windows Mobile Device**

Install Sybase Mobile Sales for SAP CRM on your Windows Mobile device.

#### **Prerequisites**

Review the installation prerequisites, and obtain SAP account and Unwired Server account information.

In many organizations, your system administrator will send you a notification that provides instructions and includes a link that downloads the Mobile Sales application to your device. Alternately, you can copy the CAB files to your device, for example, using ActiveSync. Once the CAB files are on your device, you can install them. Depending on device storage space, you might need to delete each CAB file after installation.

- **1.** Install the CAB files in the following order.
	- MoMessaging ppc.cab for Windows Mobile Professional, or MoMessaging\_sp.cab for Windows Mobile Standard
	- SUPObj\_ppc.cab for Windows Mobile Professional, or SUPObj\_sp.cab for Windows Mobile Standard
	- SybaseMobileSales\_Pro\_<version>.CAB for Windows Mobile Professional, or SybaseMobileSales\_Std\_<version>.CAB for Windows Mobile Standard

Use File Explorer to find the CAB file on the device, then select the CAB file to begin the installation process. To preserve storage space, delete the CAB file before installing the next one.

- **2.** Select **OK** as many times as required to complete the installation process.
- **3.** Select **Start > Programs > Sybase Settings** to indicate the Unwired Server connection information before starting the Mobile Sales application.

Obtain this information from your system administrator.

| <b>Option</b> | <b>Description</b>                                           |
|---------------|--------------------------------------------------------------|
| Server Name   | Host name or IP address of Unwired Server.                   |
| Server Port   | Message port number for Unwired Server.                      |
| Farm ID       | Relay Server farm ID for the Unwired Server<br>installation. |

**Table 2. Connection information**

<span id="page-11-0"></span>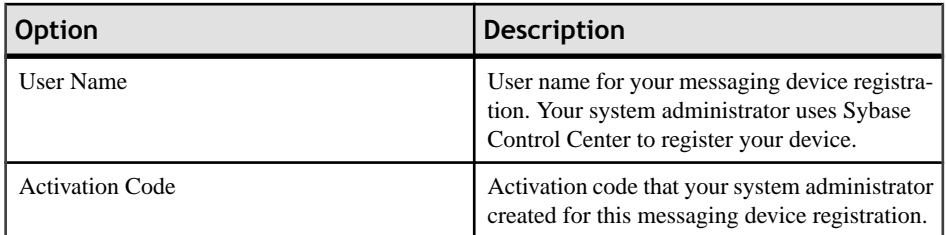

**4.** In Sybase Settings, select **Menu** > **Show Log** to verify your connection to Unwired Server.

#### **Next**

Start the Mobile Sales application and log in.

You can perform any of these optional tasks once you are connected to Unwired Server, started the application and logged in, and successfully downloaded the Mobile Sales data from the SAP system.

- Change default application settings for general application behavior, which include how many recent items to display, the default duration for newly created leads, and more. See [Settings](#page-13-0) on page 8.
- Change the display order for the fields in the fact sheets for accounts, contacts, activities, leads, opportunities, or sales documents. See *[Personalizing a Fact Sheet](#page-15-0)* on page 10.

## **See also**

- [Supported Devices](#page-8-0) on page 3
- [Installation Prerequisites](#page-8-0) on page 3
- [Chapter 11, Uninstalling the Mobile Sales Application](#page-68-0) on page 63
- *[Chapter 12, Troubleshooting](#page-70-0)* on page 65

# **Starting Sybase Mobile Sales for SAP CRM**

Once you install the Sybase Mobile Sales for SAP CRM application on your device, you can launch it.

## **Prerequisites**

Perform installation prerequisites. Be sure to indicate the connection settings for Unwired Server before launching the application You need atleast 20MB free process memory to start Mobile Sales. If you do not have enough free memory, shut down other applications that you are not currently using.

- **1.** Select **Start > Programs > Mobile Sales**.
- **2.** Enter the SAP account and password.

<span id="page-12-0"></span>The Mobile Sales application displays in the language specified for the device.

The Mobile Sales application begins synchronizing data with the SAP system. The application home page appears aftersynchronization. It can take up to 30 minutes or longer to perform the initial synchronization with the SAP system. For best results, do not attempt to start or use the Mobile Sales application until the initial data download is complete. The application splash screen showsthe synchronization status while displaying what data is being downloaded to the device.

If you do notsee data downloading from SAPserver, check the Notifications messaging folder to make sure you are receiving new notifications from the SAP server. If you are not receiving new notifications, verify your connection information is correct and that you are connected to the SAP system. See [Installing Mobile Sales on Your Windows Mobile Device](#page-10-0) on page 5.

## **Checking Available Memory**

Before starting the Mobile Sales application, make sure you have enough memory on your Windows Mobile device.

You need at least 20MB free process memory to start Mobile Sales. If you do not have enough free memory, shut down other applications that you are not currently using.

- **1.** Select **Start > Settings**.
- **2.** (Windows Mobile Professional) Select the **Systems** tab, then select **Memory**.

(Windows Mobile Standard) Select **About**. You might need to select **More** to see the About option.

- **3.** Make sure you have enough free memory.
	- (Windows Mobile Professional) Look at the free memory in the Program column.
	- (Windows Mobile Standard) Scroll down to view available memory.

# **Unsubscribing and Resubscribing to Mobile Sales**

Your system administrator may asked you to unsubscribe and resubscribe to the SAP system from your device.

For example, you need to unsubscribe from your device before you can resubscribe as a different user, or your system administrator may ask you to unsubscribe before uninstalling and upgrading to a new version of Mobile Sales. When you unsubscribe, all Mobile Sales data is deleted from your device.

When you unsubscribe:

- You must have network connectivity. If you are offline when you unsubscribe, it occurs once you have network connectivity.
- Any pending updates are pushed to the SAP server.
- <span id="page-13-0"></span>• Pending edits that have not been synchronized with the SAP server are canceled.
- Any pending changes from the SAP server to your device are ignored.
- **1.** Exit the Mobile Sales application.
- **2.** Start the Mobile Sales application.
- **3.** In the login screen, select **Menu > Unsubscribe**.
- **4.** Select **Yes** to confirm you want to unsubscribe.
- **5.** Exit the Mobile Sales application, restart it, then resubscribe with your new login information.

# **Personalization**

Personalize Sybase Mobile Sales for SAP CRM by modifying the default settings.

Before you can change settings, you must install the installation prerequisites, install the Mobile Sales application, connect to Unwired Server, and complete the initial download of Mobile Sales data from the SAP system.

You can determine default application behavior, change your password, or personalize the fact sheets by indicating which fields you see and their order for accounts, contacts, activities, leads, and opportunities.

## **Settings**

View or change the settings for the Sybase Mobiles Sales for SAP CRM application.

On the home screen, select **Menu > Options > Settings** to view or change.

| <b>Option</b>               | <b>Description</b>                                                                                                    |
|-----------------------------|----------------------------------------------------------------------------------------------------|
| <b>Show Last Name First</b> | Displays last name first for contacts.                                                                                            |
| Log Phone Call              | Indicates that the application displays a pop-up so<br>you can log the phone call as a Mobile Sales ac-<br>tivity.                |
| Recent Items Display        | Indicates how many recent items to display for<br>accounts, contacts, activities, leads, opportuni-<br>ties, and sales documents. |

**Table 3. Mobile Sales settings**

<span id="page-14-0"></span>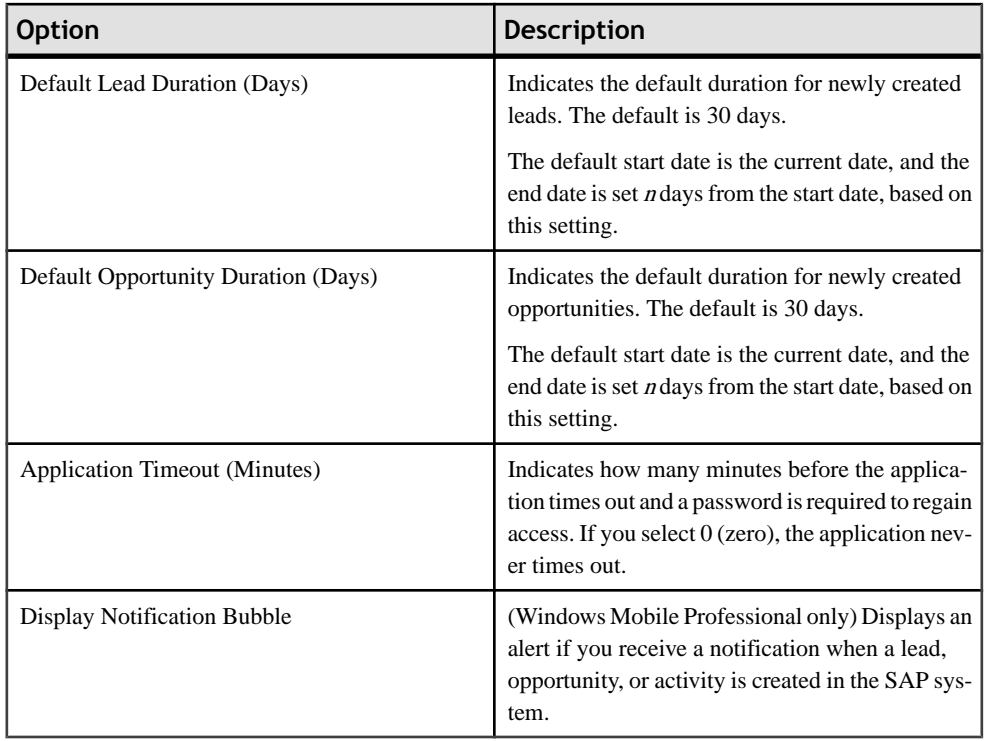

## **See also**

- Changing Your Password on page 9
- [Personalizing a Fact Sheet](#page-15-0) on page 10
- [Viewing Notifications](#page-16-0) on page 11

## **Changing Your Password**

Change the password to access the Sybase Mobile Sales for SAP CRM application.

## **Prerequisites**

Ask your company to change your password in the SAP system before changing it on the device using this screen.

- **1.** Select **Menu > Options > Change Password**.
- **2.** Click **OK** to close the warning message that indicates to change the password first on the SAP system.
- **3.** Enter the new **Password**.
- **4.** Select **Save**.

The password validates against the SAP server during the next synchronization.

## <span id="page-15-0"></span>**See also**

- [Settings](#page-13-0) on page 8
- Personalizing a Fact Sheet on page 10
- [Chapter 12, Troubleshooting](#page-70-0) on page 65

## **Personalizing a Fact Sheet**

Personalize the fact sheets by indicating which fields you see and in what order.

You can personalize the fact sheets for accounts, contacts, activities, leads, and opportunities.

- **1.** Select **Accounts**, **Contacts**, **Activities**, **Leads**, **Opportunities**, or **Sales Documents**.
- **2.** Select an object to display the fact sheet.
- **3.** Select **Menu > Personalize**.
- **4.** Highlight a field.

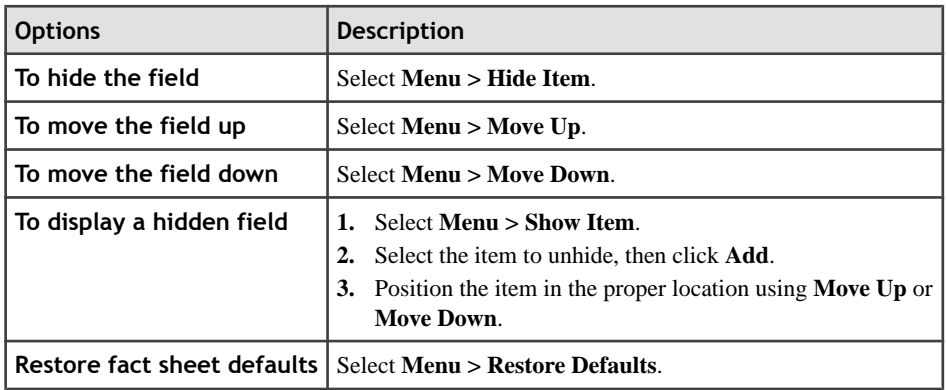

**5.** Select **Done**.

## **See also**

- [Settings](#page-13-0) on page 8
- [Changing Your Password](#page-14-0) on page 9

# **Notifications**

Displays all new activities, leads, and opportunites that are assigned to the user. Notifications also displays login failure messages during login to the SAP server or synchronization with the SAP server for any updates, new activity creations, or new queries for reports.

You can view your notifications, delete an invidual notification, or clear all notifications. You can also reset your password from the notification thatindicates a login failure. Notifications display in descending date order, with the most recent on top.

## <span id="page-16-0"></span>**Viewing Notifications**

View your notifications, which list all new activities,leads, and opportunities assigned to you. You receive notifications only when the Mobile Sales application is running.

For Windows Mobile Professional, if you selected **Display Notification Bubble** in the Mobile Sales Settings, you receive a bubble message when you receive a new notification.

- **1.** Go to your Notifications messaging account.
- **2.** Select a notification email to view its contents.
- **3.** (Windows Mobile Professional) Select **View in CRM** to see the lead, opportunity, or activity and all its details in the Mobile Sales application.

## **See also**

- Deleting and Clearing Notifications on page 11
- *[Settings](#page-13-0)* on page 8

## **Deleting and Clearing Notifications**

Delete an individual notification, or clear all notifications. Go to your Notifications messaging account.

## **See also**

• Viewing Notifications on page 11

# <span id="page-18-0"></span>CHAPTER 2 **Searching**

Sybase Mobile Sales for SAP CRM for Windows Mobile enables you to perform different searches so you can quickly find the data you need.

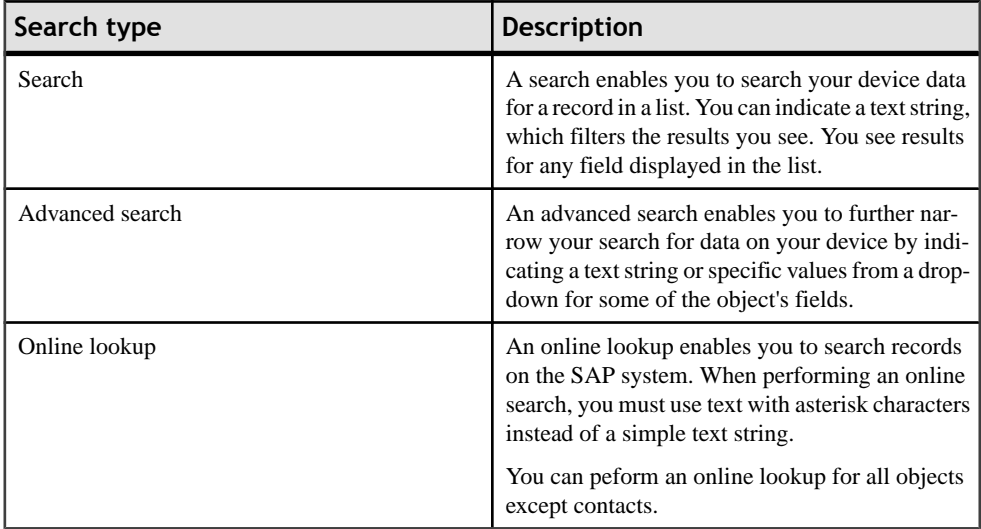

#### **See also**

- [Chapter 3, Account Management](#page-22-0) on page 17
- [Chapter 4, Contacts Management](#page-32-0) on page 27
- [Chapter 5, Activity Management](#page-42-0) on page 37
- [Chapter 6, Lead Management](#page-48-0) on page 43
- [Chapter 7, Opportunity Management](#page-54-0) on page 49
- [Chapter 8, Analytics](#page-58-0) on page 53
- [Chapter 9, Sales Documents](#page-64-0) on page 59

# **Performing an Advanced Search**

Advanced searches enable you to narrow the results list.

You can perform an advanced search on device data for accounts, contacts, activities, leads, opportunities, and sales documents. You can indicate a text string or select specific values from a drop-down for some of the object's fields.

- <span id="page-19-0"></span>**1.** On the Mobile Sales home page, select **Accounts**, **Contacts**, **Activities**, **Leads**, **Opportunities**, or **Sales Documents**.
- **2.** Open the advanced search screen.
	- For Windows Mobile Professional, select **Menu > Advanced Search**.
	- For Windows Mobile Standard, select **Menu > Search > Advanced**.
- **3.** Enter a text string or select from the drop-down list to indicate search criteria.

You can leave fields blank to search on all values for that field.

**4.** Click **OK**.

## **See also**

- Searching Using Online Lookup on page 14
- [Deleting an Online Search](#page-20-0) on page 15

# **Searching Using Online Lookup**

Perform an online lookup to search for records on the SAP system. You must have network connectivity to perform an online lookup.

You can create an online lookup for accounts, leads, activities, opportunities, and sales documents. Online lookup searches are automatically saved.

**Note:** The system can only return a maximum of 1MB of data, so broad searches may return only a subset of the data or return no data. To ensure you see the all results you want, limit the data set by indicating additional search parameters.

- 1. On the Mobile Sales home screen, select **Accounts**, **Activities**, **Leads**, **Opportunities**, or **Sales Documents**.
- **2.** Open the online lookup screen.
	- (Windows Mobile Professional) Select **Menu > Online Lookup**.
	- (Windows Mobile Standard) Select **Menu > Search > Online Lookup**.
- **3.** Select **New Search** to create a new online lookup, or double-click a saved search.
- **4.** If creating a new search, enter text with asterisks or select values from the drop-down lists for the appropriate fields.

Note: Categories are created in the SAP system. If you created the object in Mobile Sales, it does not have a category.

**5.** Click **OK**.

You can view only those searches that received data from the SAP system. If you perform an online lookup without network connectivity, the online lookup returns in a pending state until you have network connectivity.

## <span id="page-20-0"></span>**See also**

- [Performing an Advanced Search](#page-18-0) on page 13
- Deleting an Online Search on page 15

# **Deleting an Online Search**

Delete an online lookup search.

You can delete only those searches that received data from the SAP system.

- **1.** On the Mobile Sales home screen, click **Accounts**, **Activities**, **Leads**, **Opportunities**, or **Sales Documents**.
- **2.** Open the online lookup screen.
	- (Windows Mobile Professional) Select **Menu > Online Lookup**.
	- (Windows Mobile Standard) Select **Menu > Search > Online Lookup**.
- **3.** Highlight the online lookup to delete, then select **Menu > Delete**.

- [Performing an Advanced Search](#page-18-0) on page 13
- [Searching Using Online Lookup](#page-19-0) on page 14

# <span id="page-22-0"></span>CHAPTER 3 **Account Management**

Manage account details. You can search, modify, and view accounts, as well as the activities, leads, and opportunities associated with an account.

#### **See also**

- [Chapter 2, Searching](#page-18-0) on page 13
- [Chapter 4, Contacts Management](#page-32-0) on page 27
- [Chapter 5, Activity Management](#page-42-0) on page 37
- [Chapter 6, Lead Management](#page-48-0) on page 43
- [Chapter 7, Opportunity Management](#page-54-0) on page 49
- [Chapter 8, Analytics](#page-58-0) on page 53
- [Chapter 9, Sales Documents](#page-64-0) on page 59

## **Searching Accounts**

Narrow the results to find a specific account.

To find an account quickly, you can use a text string to narrow the list of accounts, or filter or sort the list of accounts.

- **1.** On the home screen, select **Accounts**.
- **2.** Find the account.

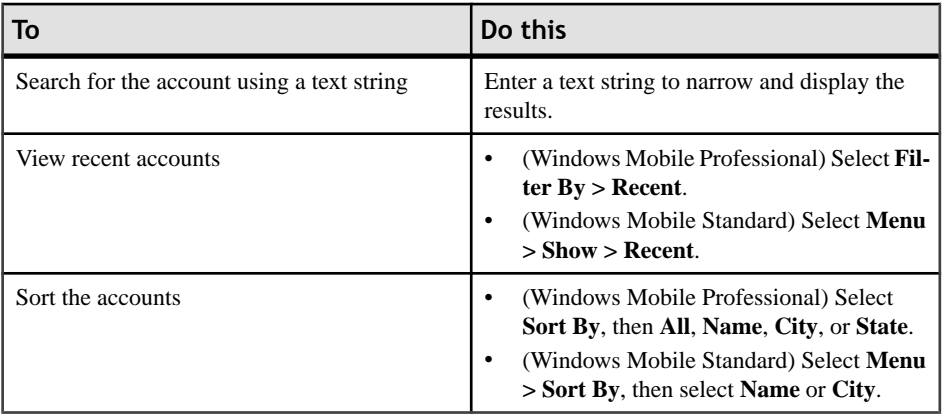

**3.** Select the account to view.

## <span id="page-23-0"></span>**See also**

- Viewing Accounts on page 18
- [Creating a New Account](#page-28-0) on page 23
- [Creating a Lead for an Account](#page-29-0) on page 24
- [Creating an Opportunity for an Account](#page-29-0) on page 24
- [Calling the Account Phone Number](#page-27-0) on page 22
- [E-mailing an Account](#page-28-0) on page 23
- [Updating Account Details](#page-30-0) on page 25

## **Viewing an Account Address on a Map**

View the address for an account on a map.

- **1.** On the home screen, select **Accounts**.
- **2.** Select the account to view its fact sheet.
- **3.** Select **Show On Map** to see the location on a map.

For Windows Mobile Standard, select **Menu > View On Map**.

- **4.** (Optional) Adjust map display.
	- (Windows Mobile Professional) Select **Zoom** or **Rotate**.
	- (Windows MobileStandard)Select **Menu**,then **Zoom In**, **Zoom Out**, **Rotate Left**, or **Rotate Right**.
- **5.** Select **OK** when finished viewing map.

# **Viewing Accounts**

View existing accounts.

On the home screen, select **Accounts**.

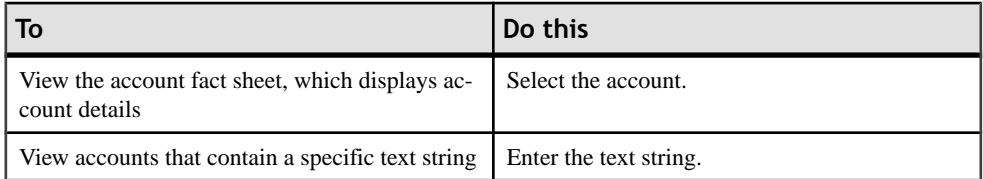

- *[Searching Accounts](#page-22-0)* on page 17
- [Creating a New Account](#page-28-0) on page 23
- [Creating a Lead for an Account](#page-29-0) on page 24
- [Creating an Opportunity for an Account](#page-29-0) on page 24
- [Calling the Account Phone Number](#page-27-0) on page 22
- [E-mailing an Account](#page-28-0) on page 23

• *[Updating Account Details](#page-30-0)* on page 25

## <span id="page-24-0"></span>**Viewing Relationships for an Account**

View the contacts who have a relationship with an account.

- **1.** On the home screen, select **Accounts**.
- **2.** Select an account to display the account fact sheet.
- **3.** Near the bottom of the screen, select **Relationships**.
- **4.** Select the relationship to view its details.

#### **See also**

- *Viewing Activities for an Account* on page 19
- [Viewing Leads for an Account](#page-25-0) on page 20
- [Viewing Opportunities for an Account](#page-25-0) on page 20
- [Viewing Account Interaction History](#page-26-0) on page 21
- [Viewing the Account Web Page](#page-26-0) on page 21

## **Viewing Activities for an Account**

View the activities associated with an account.

- **1.** On the home screen, select **Accounts**.
- **2.** Select an account to view its fact sheet.
- **3.** Near the bottom of the screen, select **Activities**.
- **4.** (Optional) Narrow the activities list.

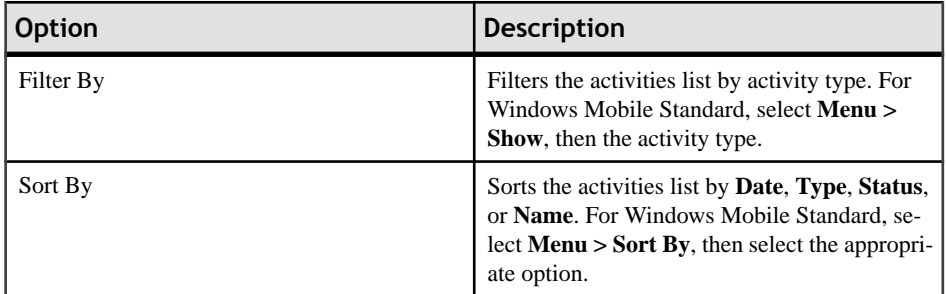

**5.** Select an activity to view its fact sheet.

- Viewing Relationships for an Account on page 19
- *[Viewing Leads for an Account](#page-25-0)* on page 20
- [Viewing Opportunities for an Account](#page-25-0) on page 20
- [Viewing Account Interaction History](#page-26-0) on page 21

[Viewing the Account Web Page](#page-26-0) on page 21

## <span id="page-25-0"></span>**Viewing Leads for an Account**

View leads for an account.

- **1.** On the home screen select **Accounts**.
- **2.** Select an account to view its fact sheet.
- **3.** Near the bottom of the screen, select **Leads**.
- **4.** (Optional) Sort the leads list by **Name**, **Date**, or **Status**.

For Windows Mobile Standard, select **Menu** > **Sort By**, then select the appropriate option.

**5.** Select the lead to view its fact sheet.

#### **See also**

- [Viewing Relationships for an Account](#page-24-0) on page 19
- *[Viewing Activities for an Account](#page-24-0)* on page 19
- Viewing Opportunities for an Account on page 20
- *[Viewing Account Interaction History](#page-26-0)* on page 21
- *[Viewing the Account Web Page](#page-26-0)* on page 21

## **Viewing Opportunities for an Account**

View opportunities for an account.

- **1.** On the home screen, select **Accounts**.
- **2.** Select an account to view the account fact sheet.
- **3.** Near the bottom of the screen, select **Opportunities**.
- **4.** Select the opportunity to view its fact sheet.
	- a) View items, which are potential sales orders.
		- (Windows Mobile Professional) Select **Items**.
		- (Windows Mobile Standard) Select **Menu > Items**.
	- b) Select **Notes** , then **Edit** to add or edit the notes for this opportunity. For Windows Mobile Standard, select **Edit**, then scroll down to the Notes field to add or edit.

- [Viewing Relationships for an Account](#page-24-0) on page 19
- [Viewing Activities for an Account](#page-24-0) on page 19
- Viewing Leads for an Account on page 20
- [Viewing Account Interaction History](#page-26-0) on page 21
- [Viewing the Account Web Page](#page-26-0) on page 21

## <span id="page-26-0"></span>**Viewing Account Interaction History**

View the interaction history for the account.

The interaction history for an account includes interaction type for activities, leads, opportunities, the status for each interaction, and the relative time period (past, current, future).

- **1.** On the home screen, select **Accounts**.
- **2.** Select an account to view the account fact sheet.
- **3.** Near the bottom of the screen, select **Interactions**.
- **4.** (Optional) Narrow the list.

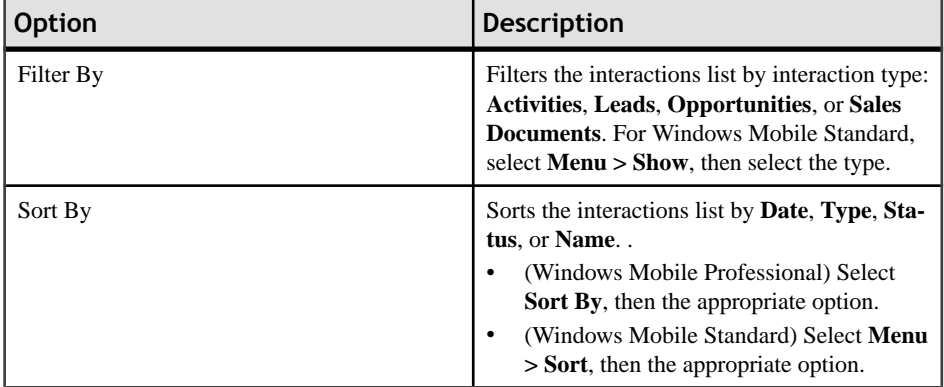

**5.** Select the interaction to view its details.

#### **See also**

- [Viewing Relationships for an Account](#page-24-0) on page 19
- [Viewing Activities for an Account](#page-24-0) on page 19
- *[Viewing Leads for an Account](#page-25-0)* on page 20
- [Viewing Opportunities for an Account](#page-25-0) on page 20
- Viewing the Account Web Page on page 21

## **Viewing the Account Web Page**

Launch the Web page associated with the account.

- **1.** On the home screen, select **Accounts**.
- **2.** Select an account to view its fact sheet.
- **3.** Select the **Website** URL to open the Web site in a browser.

#### **See also**

• [Viewing Relationships for an Account](#page-24-0) on page 19

- <span id="page-27-0"></span>• [Viewing Activities for an Account](#page-24-0) on page 19
- *[Viewing Leads for an Account](#page-25-0)* on page 20
- [Viewing Opportunities for an Account](#page-25-0) on page 20
- [Viewing Account Interaction History](#page-26-0) on page 21

## **Calling the Account Phone Number**

Call the account from within the Account details screen.

## **Prerequisites**

If you want to log calls as CRM activities, select the Log Phone Call setting. See [Settings](#page-13-0) on page 8.

- **1.** On the home screen, select **Accounts**.
- **2.** Select **Call**.

The application displays all the phone numbers and partners functions associated with the account.

**3.** Select the phone number to call.

Highlight the phone number, then select **Call**.

- **4.** Verify the phone number is correct, or edit it.
- **5.** Select **Dial**.
- **6.** If you selected the **Log Phone Call** setting, after you end the call, log the phone call as a CRM activity.

The applications displays a pop-up asking if you want to log the phone call as a CRM activity.

- a) Click **Yes**.
- b) Follow the screens to finish creating the activity.

- [Searching Accounts](#page-22-0) on page 17
- *[Viewing Accounts](#page-23-0)* on page 18
- [Creating a New Account](#page-28-0) on page 23
- [Creating a Lead for an Account](#page-29-0) on page 24
- [Creating an Opportunity for an Account](#page-29-0) on page 24
- [E-mailing an Account](#page-28-0) on page 23
- *[Updating Account Details](#page-30-0)* on page 25
- [Logging a Phone Call as an Activity](#page-44-0) on page 39

## <span id="page-28-0"></span>**E-mailing an Account**

E-mail an account from the Account details screen.

- **1.** On the home screen, select **Accounts**.
- **2.** Select an account to view its fact sheet.
- **3.** Select the **E-mail** address.
- **4.** If prompted, select the e-mail account.
- **5.** Enter the e-mail text, then select **Send**.
- **6.** (Optional) Log this e-mail or another e-mail as a CRM activity.
	- a) For sent items, open the message in the Sent Items folder in the native e-mail application. For incoming e-mails, open the e-mail message.
	- b) Select **Menu > Log as CRM Activity**.

The application displays the New Activity screen, with the activity type as Outgoing Email or Incoming E-mail. The e-mail subject line is the description, and the e-mail body becomes the activity notes.

## **See also**

- *[Searching Accounts](#page-22-0)* on page 17
- *[Viewing Accounts](#page-23-0)* on page 18
- Creating a New Account on page 23
- [Creating a Lead for an Account](#page-29-0) on page 24
- [Creating an Opportunity for an Account](#page-29-0) on page 24
- [Calling the Account Phone Number](#page-27-0) on page 22
- *[Updating Account Details](#page-30-0)* on page 25
- [Logging an E-mail as an Activity](#page-45-0) on page 40

# **Creating a New Account**

Create a new account.

- **1.** Select **Accounts**.
- **2.** Select **Menu > Create Account**.
- **3.** Select **Corporate Account** or **Individual Account**, then click **Next**.
- **4.** Enter the applicable account details, then click **Save**.

- [Searching Accounts](#page-22-0) on page 17
- [Viewing Accounts](#page-23-0) on page 18
- <span id="page-29-0"></span>• Creating a Lead for an Account on page 24
- Creating an Opportunity for an Account on page 24
- [Calling the Account Phone Number](#page-27-0) on page 22
- [E-mailing an Account](#page-28-0) on page 23
- [Updating Account Details](#page-30-0) on page 25

## **Creating a Lead for an Account**

Create a new lead for an account.

- **1.** Select **Accounts**.
- **2.** Select an account to view the account fact sheet.
- **3.** (Windows Mobile Standard). Select **Leads**.
- **4.** Select **Menu > Create Lead**.
- **5.** Select the **Lead Type**, then click **Next**.
- **6.** Select the **Partner Type**, then click **Next**.
- **7.** Enter the lead details, then select **Next**.
- **8.** Select **Save**.

## **See also**

- *[Searching Accounts](#page-22-0)* on page 17
- *[Viewing Accounts](#page-23-0)* on page 18
- [Creating a New Account](#page-28-0) on page 23
- Creating an Opportunity for an Account on page 24
- [Calling the Account Phone Number](#page-27-0) on page 22
- [E-mailing an Account](#page-28-0) on page 23
- [Updating Account Details](#page-30-0) on page 25

# **Creating an Opportunity for an Account**

Create a new opportunity for an account.

- **1.** Select **Accounts**.
- **2.** Select an account to view its fact sheet.
- **3.** (Windows Mobile Standard). Select **Opportunities**.
- **4.** Select **Menu > Create Opportunity**.
- **5.** Select the **Opportunity Type**, then **Next**.
- <span id="page-30-0"></span>**6.** Select the **Partner Type**, then **Next**.
- **7.** Enter the opportunity details, then **Next**.
- **8.** Select **Save**.

#### **See also**

- *[Searching Accounts](#page-22-0)* on page 17
- *[Viewing Accounts](#page-23-0)* on page 18
- [Creating a New Account](#page-28-0) on page 23
- [Creating a Lead for an Account](#page-29-0) on page 24
- [Calling the Account Phone Number](#page-27-0) on page 22
- [E-mailing an Account](#page-28-0) on page 23
- *Updating Account Details* on page 25

# **Updating Account Details**

Update account details, such as address, phone numbers, fax number, e-mail, and Web site information.

You cannot update accounts with pending changes.

- **1.** On the home screen, select **Accounts**.
- **2.** Select an account to view its fact sheet.
- **3.** Select **Edit** for Windows Mobile Professional, or **Menu > Edit Account** for Windows Mobile Standard.
- **4.** Update the information in the appropriate fields.
- **5.** Update the information, then select **Save**.

The account has pending changes until the device data is synchronized with the SAP system. If the SAP system rejects the changes, you receive a warning message. You must fix or undo the changes.

- *[Searching Accounts](#page-22-0)* on page 17
- *[Viewing Accounts](#page-23-0)* on page 18
- [Creating a New Account](#page-28-0) on page 23
- [Creating a Lead for an Account](#page-29-0) on page 24
- [Creating an Opportunity for an Account](#page-29-0) on page 24
- [Calling the Account Phone Number](#page-27-0) on page 22
- [E-mailing an Account](#page-28-0) on page 23

## <span id="page-31-0"></span>**Adding a Contact Relationship to an Account**

Create a new contact or associate an existing contact to an account.

- **1.** On the home screen, select **Accounts**.
- **2.** Select an account to view the account fact sheet.
- **3.** Near the bottom of the screen, select **Relationships**.
- **4.** Select **Menu Add Contact**.
- **5.** Select to choose an existing contact or create a new one.

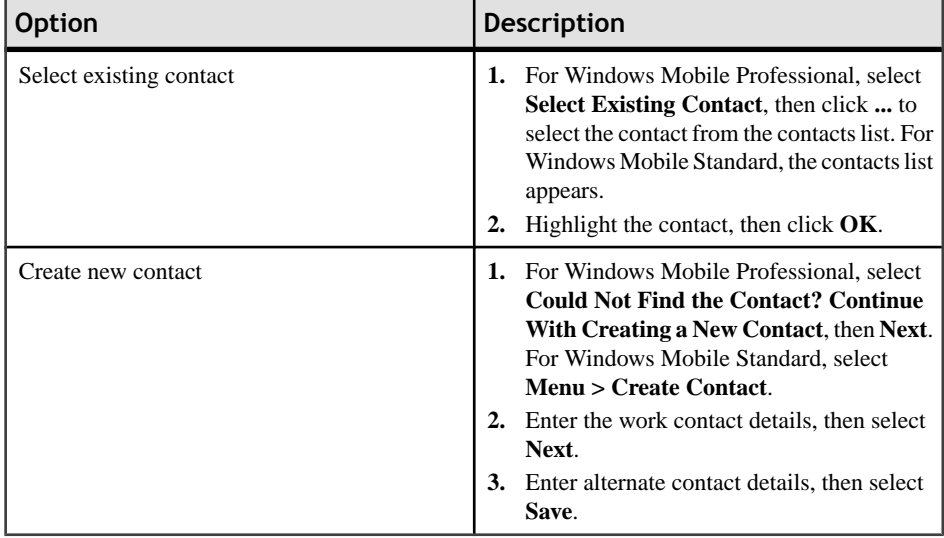

#### **See also**

• Creating or Editing a Note for an Account on page 26

## **Creating or Editing a Note for an Account**

Create or edit a note for an account.

- **1.** On the home screen, select **Accounts**.
- **2.** Select an account to view its fact sheet.
- **3.** Near the bottom of the screen, select **Notes**.
- **4.** Select **Edit**.
- **5.** Enter the note text, then select **Save**.

#### **See also**

• Adding a Contact Relationship to an Account on page 26

# <span id="page-32-0"></span>CHAPTER 4 **Contacts Management**

Manage your Sybase Mobile Sales for SAP CRM contacts. You can search, modify, and view contacts, as well as activities, leads, and opportunities associated with a contact.

## **See also**

- [Chapter 2, Searching](#page-18-0) on page 13
- [Chapter 3, Account Management](#page-22-0) on page 17
- [Chapter 5, Activity Management](#page-42-0) on page 37
- [Chapter 6, Lead Management](#page-48-0) on page 43
- [Chapter 7, Opportunity Management](#page-54-0) on page 49
- [Chapter 8, Analytics](#page-58-0) on page 53
- [Chapter 9, Sales Documents](#page-64-0) on page 59

# **Searching Contacts**

Search to find a contact.

To find a contact quickly, you can use a text string to narrow the list of contacts.

- **1.** On the home screen, select **Contacts**.
- **2.** Find the contact.

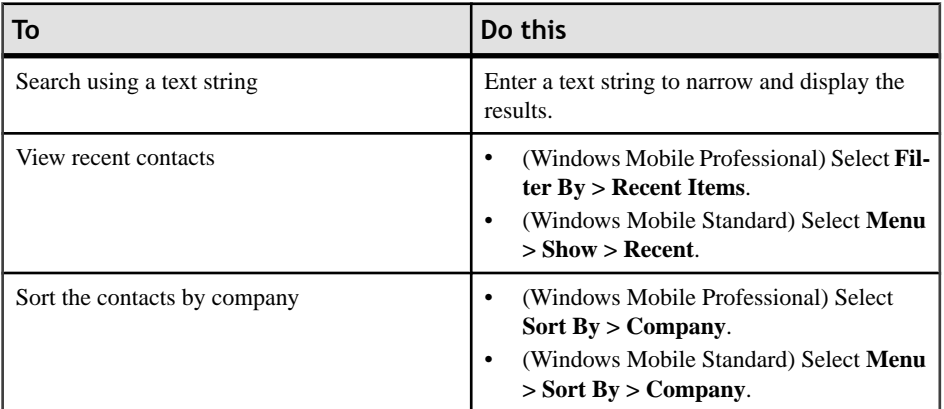

**3.** Select the contact to view.

#### **See also**

• *[Viewing Contacts](#page-33-0)* on page 28

- <span id="page-33-0"></span>• [Updating Contact Details](#page-38-0) on page 33
- [Creating a New Business Contact](#page-38-0) on page 33
- [Saving a CRM Contact as a Personal Contact](#page-39-0) on page 34
- [Creating or Editing a Note for a Contact](#page-40-0) on page 35
- [Calling a Contact](#page-36-0) on page 31
- [E-mailing a Contact](#page-37-0) on page 32

## **Viewing a Contact Address on a Map**

View the address for an account on a map.

- **1.** On the home screen, select **Contacts**.
- **2.** Select the contact to view its fact sheet.
- **3.** Select the address to see the location on a map.

(Windows Mobile Standard) Select **Menu > View On Map**.

**4.** (Optional) Double-click to zoom in.

# **Viewing Contacts**

View existing contacts.

On the home screen, select **Contacts**.

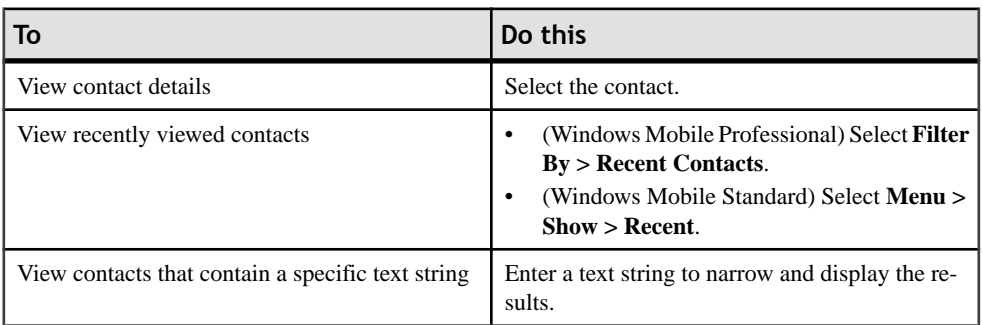

- [Searching Contacts](#page-32-0) on page 27
- [Updating Contact Details](#page-38-0) on page 33
- [Creating a New Business Contact](#page-38-0) on page 33
- [Saving a CRM Contact as a Personal Contact](#page-39-0) on page 34
- [Creating or Editing a Note for a Contact](#page-40-0) on page 35
- [Calling a Contact](#page-36-0) on page 31
- [E-mailing a Contact](#page-37-0) on page 32

## <span id="page-34-0"></span>**Viewing and Editing Alternate Contact Information**

View alternative (personal) contact information.

If you converted the CRM contact to a personal contact, this information is the contact's alternate or personal information. If you change this alternate contact information, the Mobile Sales application synchronizes the information in both the Mobile Sales application and your native contacts list.

- **1.** On the home screen, select **Contacts**.
- **2.** Select a contact to view the contact fact sheet.
- **3.** Near the bottom of the screen, select **Address**.
- **4.** (Optional) Select **Edit** to modify the information.
	- a) Select **Next** to skip work information and to view or edit alternate contactinformation.
	- b) Select **Save** when finished.

#### **See also**

- Viewing Relationships for a Contact on page 29
- [Viewing Activities for a Contact](#page-35-0) on page 30
- *[Viewing Leads for a Contact](#page-35-0)* on page 30
- *[Viewing Opportunities for a Contact](#page-35-0)* on page 30
- [Viewing Contact Interaction History](#page-36-0) on page 31

## **Viewing Relationships for a Contact**

View the relationship details for a contact.

- **1.** On the home screen, select **Contacts**.
- **2.** Select a contact to view the contact fact sheet.
- **3.** Select **Relationships**.
- **4.** Select the relationship to view additional details.

- Viewing and Editing Alternate Contact Information on page 29
- *[Viewing Activities for a Contact](#page-35-0)* on page 30
- *[Viewing Leads for a Contact](#page-35-0)* on page 30
- [Viewing Opportunities for a Contact](#page-35-0) on page 30
- *[Viewing Contact Interaction History](#page-36-0)* on page 31

## <span id="page-35-0"></span>**Viewing Activities for a Contact**

View the activities associated with a contact.

- **1.** On the home screen, select **Contacts**.
- **2.** Select a contact to view the contact fact sheet.
- **3.** Near the bottom of the screen, select **Activities**.
- **4.** Select an activity to view its fact sheet.

#### **See also**

- [Viewing and Editing Alternate Contact Information](#page-34-0) on page 29
- *[Viewing Relationships for a Contact](#page-34-0)* on page 29
- Viewing Leads for a Contact on page 30
- Viewing Opportunities for a Contact on page 30
- [Viewing Contact Interaction History](#page-36-0) on page 31

## **Viewing Leads for a Contact**

View leads for a contact.

- **1.** On the home screen, select **Contacts**.
- **2.** Select a contact to view the contact fact sheet.
- **3.** Near the bottom of the screen, select **Leads**.
- **4.** Select the lead to view its fact sheet.

#### **See also**

- [Viewing and Editing Alternate Contact Information](#page-34-0) on page 29
- *[Viewing Relationships for a Contact](#page-34-0)* on page 29
- *Viewing Activities for a Contact* on page 30
- *Viewing Opportunities for a Contact* on page 30
- [Viewing Contact Interaction History](#page-36-0) on page 31

## **Viewing Opportunities for a Contact**

View opportunities for a contact.

- **1.** On the home screen, select **Contacts**.
- **2.** Select a contact to view contact details.
- **3.** Near the bottom of the screen, select **Opportunities**.
- **4.** Select an opportunity to view its fact sheet.
- <span id="page-36-0"></span>a) Select **Items** to view potential sales orders and quantities. For Windows Mobile Standard, select **Menu > Items**.
- b) Select **Menu > Add** to add a new item, or select an existing item, then **Edit** to edit the item information.
- c) Select **Notes** to view the notes for this opportunity.

#### **See also**

- [Viewing and Editing Alternate Contact Information](#page-34-0) on page 29
- *[Viewing Relationships for a Contact](#page-34-0)* on page 29
- *[Viewing Activities for a Contact](#page-35-0)* on page 30
- *[Viewing Leads for a Contact](#page-35-0)* on page 30
- Viewing Contact Interaction History on page 31

### **Viewing Contact Interaction History**

View the interaction history for the contact.

The interaction history for an account includes interaction type (activities, leads, opportunities), the status for each interaction, and the relative time period (past, current, future).

- **1.** On the home screen, select **Contacts**.
- **2.** Select a contact to view the contact fact sheet.
- **3.** Near the bottom of the screen, select **Interactions**.
- **4.** Select an item to view interaction details.

#### **See also**

- [Viewing and Editing Alternate Contact Information](#page-34-0) on page 29
- [Viewing Relationships for a Contact](#page-34-0) on page 29
- *[Viewing Activities for a Contact](#page-35-0)* on page 30
- [Viewing Leads for a Contact](#page-35-0) on page 30
- [Viewing Opportunities for a Contact](#page-35-0) on page 30

### **Calling a Contact**

Call a contact from within the Mobile Sales application.

#### **Prerequisites**

If you want to log calls as CRM activities, select the Log Phone Call setting. See [Settings](#page-13-0) on page 8.

- **1.** On the home screen, select **Contacts**.
- **2.** Select a contact to view the contact fact sheet.
- <span id="page-37-0"></span>**3.** Select the phone number to call.
- **4.** Confirm the phone number, then select **Dial**.
- **5.** If you selected the **Log Phone Call** setting, after you end the call, log the phone call as a CRM activity.

The applications displays a pop-up asking if you want to log the phone call as a CRM activity.

- a) Click **Yes**.
- b) Follow the screens to finish creating the activity.

#### **See also**

- *[Searching Contacts](#page-32-0)* on page 27
- *[Viewing Contacts](#page-33-0)* on page 28
- *[Updating Contact Details](#page-38-0)* on page 33
- [Creating a New Business Contact](#page-38-0) on page 33
- [Saving a CRM Contact as a Personal Contact](#page-39-0) on page 34
- [Creating or Editing a Note for a Contact](#page-40-0) on page 35
- E-mailing a Contact on page 32
- [Logging a Phone Call as an Activity](#page-44-0) on page 39

### **E-mailing a Contact**

E-mail a contact from the Contact details screen.

- **1.** On the home screen, select **Contacts**.
- **2.** Select a contact.
- **3.** Select **Menu > Email**.
- **4.** If more than one e-mail address, select one, then select **Email**.
- **5.** Select the e-mail account to use.
- **6.** Enter the e-mail text, then select **Send**.
- **7.** (Optional) Log this e-mail or another e-mail as a CRM activity.
	- a) For sent items, open the message in the Sent Items folder in the native e-mail application. For incoming e-mails, open the e-mail message.
	- b) Select **Menu > Log as CRM Activity**.

The application displays the New Activity screen, with the activity type as Outgoing Email or Incoming E-mail. The e-mail subject line is the description, and the e-mail body becomes the activity notes.

- [Searching Contacts](#page-32-0) on page 27
- [Viewing Contacts](#page-33-0) on page 28
- <span id="page-38-0"></span>• *Updating Contact Details* on page 33
- Creating a New Business Contact on page 33
- [Saving a CRM Contact as a Personal Contact](#page-39-0) on page 34
- [Creating or Editing a Note for a Contact](#page-40-0) on page 35
- [Calling a Contact](#page-36-0) on page 31
- [Logging an E-mail as an Activity](#page-45-0) on page 40

# **Updating Contact Details**

Update contact details, such as address, phone numbers, email, and Web site information.

You cannot update contacts with pending changes.

- **1.** On the home screen, select **Contacts**.
- **2.** Select the contact to view its fact sheet.
- **3.** Select **Edit**.
- **4.** Edit the work information, then select **Next**.
- **5.** Edit the alternate contact information, then select **Next**.
- **6.** Select **Save** when finished.

You can see the Pending Changes icon at the top of the fact sheet. The contact has pending changes until the device data is synchronized with the SAP system. If the SAP system rejects the changes, you receive a warning message. You must fix or undo the changes.

#### **See also**

- *[Searching Contacts](#page-32-0)* on page 27
- *[Viewing Contacts](#page-33-0)* on page 28
- Creating a New Business Contact on page 33
- [Saving a CRM Contact as a Personal Contact](#page-39-0) on page 34
- [Creating or Editing a Note for a Contact](#page-40-0) on page 35
- [Calling a Contact](#page-36-0) on page 31
- [E-mailing a Contact](#page-37-0) on page 32

# **Creating a New Business Contact**

Create a new CRM contact and associate it with an account.

- **1.** On the home screen, select **Contacts**.
- **2.** Select **Create Contact**.

<span id="page-39-0"></span>**3.** Enter work information, then click **Next**.

You must enter a country.

**4.** (Optional) Enter alternate contact information, then click **Save**.

#### **See also**

- [Adding a Contact Relationship to an Account](#page-31-0) on page 26
- [Searching Contacts](#page-32-0) on page 27
- *[Viewing Contacts](#page-33-0)* on page 28
- [Updating Contact Details](#page-38-0) on page 33
- Saving a CRM Contact as a Personal Contact on page 34
- [Creating or Editing a Note for a Contact](#page-40-0) on page 35
- *[Calling a Contact](#page-36-0)* on page 31
- [E-mailing a Contact](#page-37-0) on page 32

## **Saving a CRM Contact as a Personal Contact**

Save the CRM business contact as a personal contact.

Once the CRM contact is also a personal contact, the Mobile Sales application synchronizes the alternate contact information between the Mobile Sales application contact information and the device contacts book. However, if you update the CRM contact and the SAP server rejectsthe changes because of errors, MobileSales does notsynchronize the updated data with the native contact until you fix the errors and the SAP system accepts the changes.

- **1.** On the home screen, select **Contacts**.
- **2.** Select a contact to view its fact sheet.
- **3.** Select **Menu > Save As Personal Contact**, then select **OK**.

- [Searching Contacts](#page-32-0) on page 27
- *[Viewing Contacts](#page-33-0)* on page 28
- [Updating Contact Details](#page-38-0) on page 33
- [Creating a New Business Contact](#page-38-0) on page 33
- [Creating or Editing a Note for a Contact](#page-40-0) on page 35
- [Calling a Contact](#page-36-0) on page 31
- [E-mailing a Contact](#page-37-0) on page 32

# <span id="page-40-0"></span>**Creating or Editing a Note for a Contact**

Create or edit a note for a contact.

- **1.** On the home screen, select **Contacts**.
- **2.** Select a contact to view its fact sheet.
- **3.** Near the bottom of the screen, select **Notes**.
- **4.** Select **Edit**.
- **5.** Enter the note text, then select **Save**.

- [Searching Contacts](#page-32-0) on page 27
- *[Viewing Contacts](#page-33-0)* on page 28
- [Updating Contact Details](#page-38-0) on page 33
- [Creating a New Business Contact](#page-38-0) on page 33
- [Saving a CRM Contact as a Personal Contact](#page-39-0) on page 34
- [Calling a Contact](#page-36-0) on page 31
- [E-mailing a Contact](#page-37-0) on page 32

# <span id="page-42-0"></span>CHAPTER 5 **Activity Management**

Manage your Sybase Mobile Sales for SAP CRM activities. You can search, view, and create activities, as well as accounts and contacts associated with an activity. You can logs e-mails and phone calls as activities.

#### **See also**

- [Chapter 2, Searching](#page-18-0) on page 13
- [Chapter 3, Account Management](#page-22-0) on page 17
- [Chapter 4, Contacts Management](#page-32-0) on page 27
- [Chapter 6, Lead Management](#page-48-0) on page 43
- [Chapter 7, Opportunity Management](#page-54-0) on page 49
- [Chapter 8, Analytics](#page-58-0) on page 53
- [Chapter 9, Sales Documents](#page-64-0) on page 59

### **Searching and Viewing Activities**

Search to find an activity.

To find an activity quickly, you can use a text string to narrow the list of activities.

- **1.** On the home screen, select **Activities**.
- **2.** Find the activity.

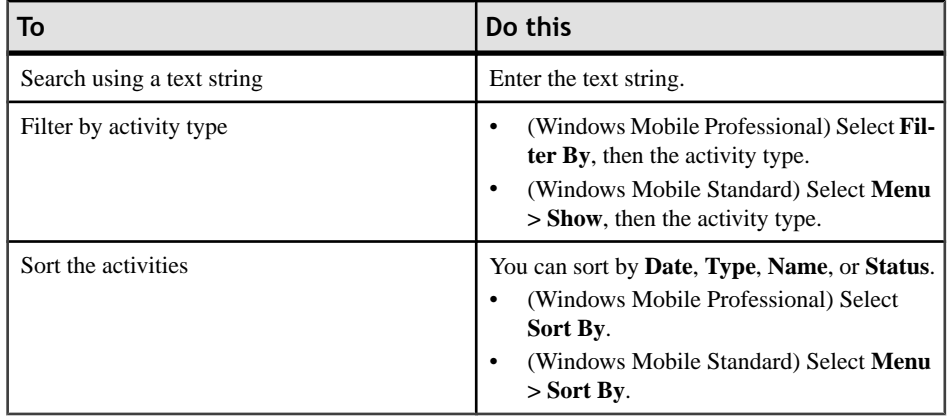

**3.** Select the activity to view its fact sheet.

#### <span id="page-43-0"></span>**See also**

- Adding a New Activity for Account or Contact on page 38
- [Adding an Existing Activity to Account or Contact](#page-44-0) on page 39
- [Logging a Phone Call as an Activity](#page-44-0) on page 39
- [Logging an E-mail as an Activity](#page-45-0) on page 40

## **Adding a New Activity for Account or Contact**

Add a new activity to an account or contact, or both.

- **1.** On the home screen, select **Activities**.
- **2.** Select **Add New Activity** for Windows Mobile Professional, or **Create Activity** for Windows Mobile Standard.
- **3.** In the **Create Activity** screen, select the activity type, then **Next** .
	- Appointment
	- Incoming Call
	- Incoming E-Mail
	- Meeting
	- Outgoing E-Mail
	- Outgoing Phone Call
	- Task

Your SAP system might have more or different choices.

- **4.** Add a **Description** for the new activity.
- **5.** (Optional) Change when the activity starts or ends.
- **6.** (Optional) Add **Notes** for this activity.

For Windows Mobile Standard, select **Next** to continue.

**7.** Indicate the account or contacts associated with this activity.

The main activity partner is on top. The choices you see here depend on the choices in the SAP system.

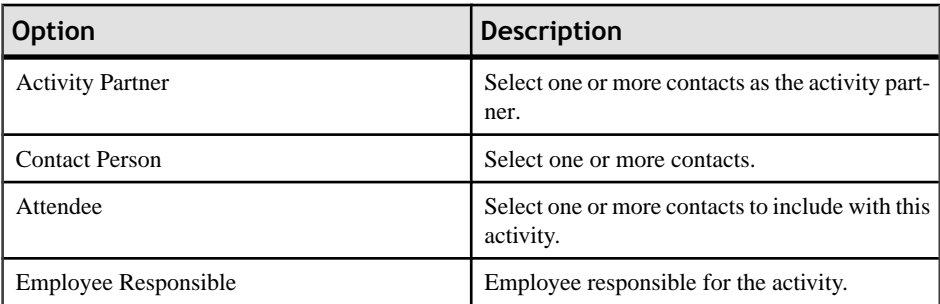

#### <span id="page-44-0"></span>**Next**

You can change the activity status, from the default **Open**, once it is saved on the SAP system.

### **See also**

- [Searching and Viewing Activities](#page-42-0) on page 37
- Adding an Existing Activity to Account or Contact on page 39
- Logging a Phone Call as an Activity on page 39
- [Logging an E-mail as an Activity](#page-45-0) on page 40

# **Adding an Existing Activity to Account or Contact**

Add an existing activity to an account or contact, or both.

- **1.** On the home screen, select **Activities**.
- **2.** Highlight the activity to edit.
- **3.** Select **Menu > Edit Activity**.
- **4.** Modify existing information, or add new activity partners, contacts, owner, or attendees.

For Windows Mobile Standard, select **Next** to continue.

**5.** Select **Save**.

### **See also**

- [Searching and Viewing Activities](#page-42-0) on page 37
- [Adding a New Activity for Account or Contact](#page-43-0) on page 38
- Logging a Phone Call as an Activity on page 39
- [Logging an E-mail as an Activity](#page-45-0) on page 40

# **Logging a Phone Call as an Activity**

Log an incoming or outgoing phone call as a Mobile Sales activity.

If you selected **Log Phone Call** in Settings, you can also log the phone call as an activity from the call log.

- **1.** On the home screen, select **Activities**.
- **2.** Select **Create Activity**.
- **3.** In the **Create Activity** screen, select **Incoming Call** or **Outgoing Phone Call**, then **Next**.
- <span id="page-45-0"></span>**4.** Add a **Description** for the new activity, then select **Done**.
- **5.** (Optional) Change when the activity starts or ends.
- **6.** Indicate the account or contacts associated with this activity.
- **7.** Select **Save**.

#### **Next**

You can change the activity status, from the default **Open**, once it is saved on the SAP system.

#### **See also**

- [Searching and Viewing Activities](#page-42-0) on page 37
- [Adding a New Activity for Account or Contact](#page-43-0) on page 38
- [Adding an Existing Activity to Account or Contact](#page-44-0) on page 39
- Logging an E-mail as an Activity on page 40
- [Calling the Account Phone Number](#page-27-0) on page 22
- *[Calling a Contact](#page-36-0)* on page 31

# **Logging an E-mail as an Activity**

Log an incoming or outgoing e-mail as a Mobile Sales activity.

You can also log the e-mail as an activity from the email Inbox or Outbox. Open the e-mail, then select **Menu > Create As Activity**. The contents of the e-mail are added to the notes for the new activity.

- **1.** On the home screen, select **Activities**.
- **2.** Select **Create Activity**.
- **3.** In the **Create Activity** screen, select **Incoming E-Mail** or **Outgoing E-Mail**, then **Next** .
- **4.** Add a **Description** for the new activity, then select **Done** .
- **5.** (Optional) Change when the activity starts or ends.
- **6.** Indicate the account or contacts associated with this activity.
- **7.** Select **Save**.

By default, the activity status is Complete.

#### **Next**

You can change the activity status, from the default **Open**, once it is saved on the SAP system.

#### **See also**

• [Searching and Viewing Activities](#page-42-0) on page 37

- [Adding a New Activity for Account or Contact](#page-43-0) on page 38
- [Adding an Existing Activity to Account or Contact](#page-44-0) on page 39
- [Logging a Phone Call as an Activity](#page-44-0) on page 39
- [E-mailing an Account](#page-28-0) on page 23
- [E-mailing a Contact](#page-37-0) on page 32

### **Updating an Activity**

Edit the details for an activity.

- **1.** On the home screen, select **Activities**.
- **2.** Highlight the activity to edit.
- **3.** Select **Menu > Edit Activity**.
- **4.** Make the appropriate changes.

(Windows Mobile Standard) Select **Next** to add or change activity partners.

**5.** Select **Save**.

# <span id="page-48-0"></span>CHAPTER 6 **Lead Management**

Manage your leads to determine their potential to become opportunities.

You can view existing leads, create a new lead, update lead details, associate potential products and quantity information with that lead, and add or edit notes for the lead.

#### **See also**

- [Chapter 2, Searching](#page-18-0) on page 13
- [Chapter 3, Account Management](#page-22-0) on page 17
- [Chapter 4, Contacts Management](#page-32-0) on page 27
- [Chapter 5, Activity Management](#page-42-0) on page 37
- [Chapter 7, Opportunity Management](#page-54-0) on page 49
- [Chapter 8, Analytics](#page-58-0) on page 53
- [Chapter 9, Sales Documents](#page-64-0) on page 59

### **Searching and Viewing Leads**

Search to find a lead.

To find a lead quickly, you can use a text string to narrow the list of leads.

- **1.** On the home screen, select **Leads**.
- **2.** Find the lead.

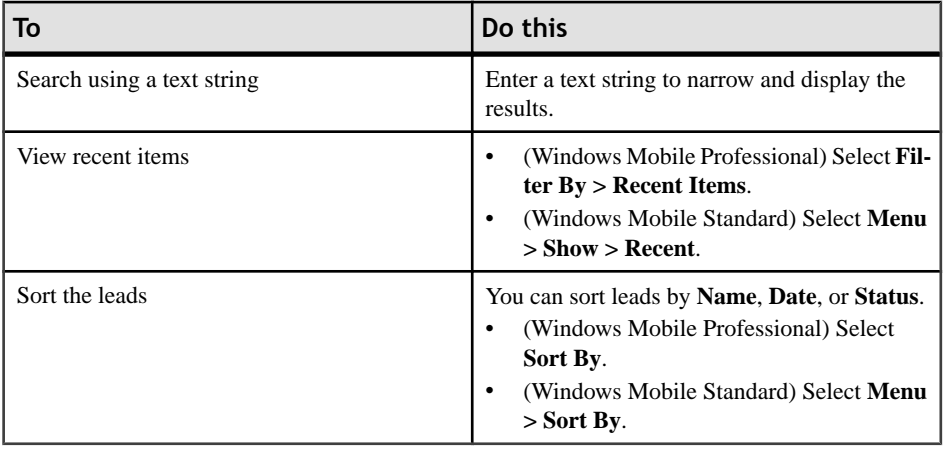

**3.** Select the lead to view.

#### <span id="page-49-0"></span>**See also**

- Creating a New Lead on page 44
- [Updating Lead Details](#page-50-0) on page 45

### **Creating a New Lead**

Create a new lead and associate contacts for that lead.

- **1.** From the home screen, select **Leads**.
- **2.** Create a new lead.
	- (Windows Mobile Professional) Select **Create Lead**.
	- (Windows Mobile Standard) Select **Menu > Create Lead**.
- **3.** Select the **Lead Type**, then **Next**.
- **4.** Enter a **Description**.
- **5.** (Optional) Change the **Start** or **End** dates.

The status remains Open until the the SAP system accepts the lead. Once the SAP system accepts the lead, you can edit the status.

- **6.** (Optional) Add some **Notes**.
- **7.** (Windows Mobile Standard) Select **Next** to continue.
- **8.** Indicate the contacts associated with the lead.

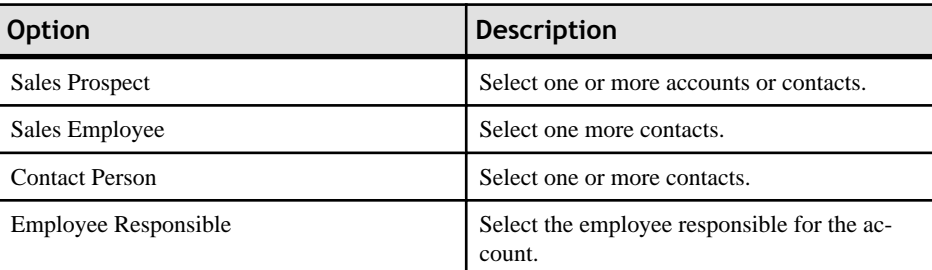

**9.** (Optional) Select **Menu > Add** to add an item (product) to a lead.

You can also search for the product by performing an online search. You must have network connectivity to perform an online lookup.If you attempt an online lookup without network connectivity, the application hangs until you are connected with the network. To continue working offline, cancel the search.

- a) Enter a **Description** (including the required asterisk as a wildcard).
- b) Select **Search By Description**. The SAP server returns all products that match the search criteria.
- c) Select a product.

**10.**Select **Save**.

### <span id="page-50-0"></span>**See also**

- *[Searching and Viewing Leads](#page-48-0)* on page 43
- Updating Lead Details on page 45

## **Updating Lead Details**

Update lead details, such as description, status, start and end dates, and notes.

You cannot update leads with pending changes.

- **1.** On the home screen, select **Leads**.
- **2.** Select a lead to view the lead fact sheet.
- **3.** Select **Edit**.
- **4.** Enter information in the fields you want to update.
- **5.** (Windows Mobile Standard) Select **Next** to continue.
- **6.** Select **Save**.

The lead has pending changes until the device data is synchronized with the SAP system. If the SAP system rejects the changes, you receive a warning message. You must fix or undo the changes.

#### **See also**

- *[Searching and Viewing Leads](#page-48-0)* on page 43
- [Creating a New Lead](#page-49-0) on page 44

### **Creating or Editing a Note for a Lead**

Create or edit a note for a lead.

- **1.** On the home screen, select **Leads**.
- **2.** Select a lead to view its fact sheet.
- **3.** Select **Edit**.
- **4.** In the Notes box, add or edit text.
- **5.** (Windows Mobile Standard) Select **Next** to continue.
- **6.** Select **Save**.

- *[Editing an Item for a Lead](#page-51-0)* on page 46
- [Adding a New Item to a Lead](#page-51-0) on page 46

### <span id="page-51-0"></span>**Editing an Item for a Lead**

Edit an item for a lead.

- **1.** On the home page, select **Leads**.
- **2.** Select a lead to view the lead fact sheet.
- **3.** View the existing items for the lead.
	- (Windows Mobile Professional) Near the bottom of the screen, select **Items**.
	- (Windows Mobile Standard) Select **Menu > Items**.
- **4.** Highlight the item to edit.
	- (Windows Mobile Professional) Select **Edit**.
	- (Windows Mobile Standard) Select**Menu > Edit**.
- **5.** Edit the item details, then select **Save**.

Some fields are grayed out and may not be editable.If you need to change the productID or description, delete the item and create a new item.

#### **See also**

- [Creating or Editing a Note for a Lead](#page-50-0) on page 45
- Adding a New Item to a Lead on page 46

### **Adding a New Item to a Lead**

Add a new item to a lead.

- **1.** On the home page, select **Leads**.
- **2.** Select a lead to view its fact sheet.
- **3.** View the existing items for the lead.
	- (Windows Mobile Professional) Near the bottom of the screen, select **Items**.
	- (Windows Mobile Standard) Select **Menu > Items**.
- **4.** Select **Menu > Add**.
- **5.** (Optional) Search for the product by performing an online search.

You must have network connectivity to perform an online lookup. If you attempt an online lookup without network connectivity, the application hangs until you are connected with the network. To continue working offline, cancel the search.

- a) Enter a **Description** (including the required asterisk as a wildcard).
- b) Select **Search By Description**. The SAP server returns all products that match the search criteria.
- c) Select a product.
- **6.** Complete the item details, then select **Save**.

Once you move to a difference screen, the item is sent to the SAP system.

- [Creating or Editing a Note for a Lead](#page-50-0) on page 45
- [Editing an Item for a Lead](#page-51-0) on page 46

# <span id="page-54-0"></span>CHAPTER 7 **Opportunity Management**

Manage your Sybase Mobile Sales for SAP CRM opportunities. You can search, modify, and view opportunities, and associate accounts, contacts, and potential orders and sales with an opportunity.

#### **See also**

- [Chapter 2, Searching](#page-18-0) on page 13
- [Chapter 3, Account Management](#page-22-0) on page 17
- [Chapter 4, Contacts Management](#page-32-0) on page 27
- [Chapter 5, Activity Management](#page-42-0) on page 37
- [Chapter 6, Lead Management](#page-48-0) on page 43
- [Chapter 8, Analytics](#page-58-0) on page 53
- [Chapter 9, Sales Documents](#page-64-0) on page 59

## **Searching and Viewing Opportunities**

Search to find an opportunity.

- **1.** On the home screen, select **Opportunities**.
- **2.** Find the opportunity.

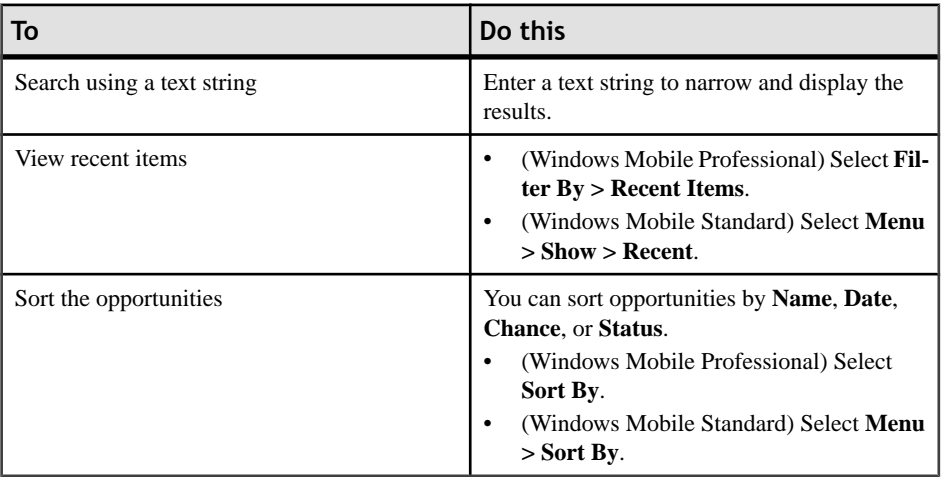

#### **See also**

• *[Updating Opportunity Details](#page-55-0)* on page 50

- <span id="page-55-0"></span>• Creating an Opportunity on page 50
- [Adding a New Line Item to an Opportunity](#page-56-0) on page 51
- [Updating an Opportunity Line Item](#page-57-0) on page 52

### **Updating Opportunity Details**

Updating opportunity details, such as description, status, start and end dates, and notes.

You cannot update opportunities with pending changes.

- **1.** On the home screen, select **Opportunities**.
- **2.** Select an opportunity to view opportunity details.
- **3.** Select **Edit**.
- **4.** Update the information.
- **5.** (Windows Mobile Standard) Select **Next** to continue.
- **6.** Select **Save**.

The opportunity has pending changes until the device data is synchronized with the SAP system. If the SAP system rejects the changes, you receive a warning message. You must fix or undo the changes.

#### **See also**

- [Searching and Viewing Opportunities](#page-54-0) on page 49
- Creating an Opportunity on page 50
- [Adding a New Line Item to an Opportunity](#page-56-0) on page 51
- [Updating an Opportunity Line Item](#page-57-0) on page 52

### **Creating an Opportunity**

Create a new opportunity

- **1.** On the home screen, select **Opportunities**.
- **2.** Select **Create Opportunity**.
- **3.** Select the **Opportunity Type**, then **Next**.
- **4.** Enter a **Description**.
- **5.** (Optional) Enter information in the other applicable fields, then select **Next**.
- **6.** (Windows Mobile Standard) Indicate the associated contacts and accounts, then select **Next**.
- **7.** (Optional) Select **Menu > Add** to add an item (product) to an opportunity.

You can also search for the product by performing an online search. You must have network connectivity to perform an online lookup.If you attempt an online lookup without <span id="page-56-0"></span>network connectivity, the application hangs until you are connected with the network. To continue working offline, cancel the search.

- a) Enter a **Description** (including the required asterisk as a wildcard).
- b) Select **Search By Description**. The SAP server returns all products that match the search criteria.
- c) Select a product.
- **8.** Select **Save**.

#### **See also**

- [Searching and Viewing Opportunities](#page-54-0) on page 49
- *[Updating Opportunity Details](#page-55-0)* on page 50
- Adding a New Line Item to an Opportunity on page 51
- [Updating an Opportunity Line Item](#page-57-0) on page 52

### **Adding a New Line Item to an Opportunity**

Add an item to an opportunity.

- **1.** On the home screen, select **Opportunities**.
- **2.** Select an opportunity to view its fact sheet.
- **3.** View the existing items for the opportunity.
	- (Windows Mobile Professional) Near the bottom of the screen, select **Items**.
	- (Windows Mobile Standard) Select **Menu > Items**.
- **4.** Select **Menu > Add**.
- **5.** Enter the **Product ID** and **Quantity**.
- **6.** (Optional) Add a **Description** or indicate the **Unit of Measure**.
- **7.** (Optional) Select **Search on Description** to perform an online lookup on the SAP system.

**Note:** Because you are performing an online lookup, be sure to indicate text with asterisks for your search.

**8.** Select **Save**.

Once you move to a difference screen, the item is sent to the SAP system.

- [Searching and Viewing Opportunities](#page-54-0) on page 49
- *[Updating Opportunity Details](#page-55-0)* on page 50
- [Creating an Opportunity](#page-55-0) on page 50
- [Updating an Opportunity Line Item](#page-57-0) on page 52

# <span id="page-57-0"></span>**Updating an Opportunity Line Item**

Edit a line item associated with a lead.

- **1.** On the home screen, select **Opportunities**.
- **2.** Select the opportunity to view its fact sheet.
- **3.** View the existing items for the opportunity.
	- (Windows Mobile Professional) Near the bottom of the screen, select **Items**.
	- (Windows Mobile Standard) Select **Menu > Items**.
- **4.** Highlight a line item.
	- (Windows Mobile Professional) Select **Edit**.
	- (Windows Mobile Standard) Select **Menu > Edit**.
- **5.** Change the appropriate information, then select **Save**.

Some fields are grayed out and may not be editable.If you need to change the productID or description, delete the item and create a new item.

- [Searching and Viewing Opportunities](#page-54-0) on page 49
- *[Updating Opportunity Details](#page-55-0)* on page 50
- [Creating an Opportunity](#page-55-0) on page 50
- [Adding a New Line Item to an Opportunity](#page-56-0) on page 51

# <span id="page-58-0"></span>CHAPTER 8 **Analytics**

View reports based on realtime information. You must have network connectivity to view reports.

#### **See also**

- [Chapter 2, Searching](#page-18-0) on page 13
- [Chapter 3, Account Management](#page-22-0) on page 17
- [Chapter 4, Contacts Management](#page-32-0) on page 27
- [Chapter 5, Activity Management](#page-42-0) on page 37
- [Chapter 6, Lead Management](#page-48-0) on page 43
- [Chapter 7, Opportunity Management](#page-54-0) on page 49
- [Chapter 9, Sales Documents](#page-64-0) on page 59

# **Report Types**

The Sybase Mobile Sales for SAP CRM includes predefined reports.

You can toggle between graph view or table view by selecting **Chart** or **Table**, respectively.

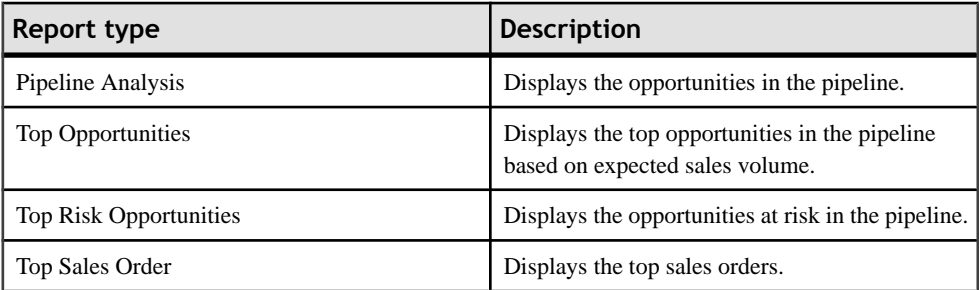

- [Viewing Reports and Editing Report Criteria](#page-59-0) on page 54
- [Creating a Pipeline Report](#page-59-0) on page 54
- [Creating a Top Opportunities Report](#page-60-0) on page 55
- [Creating a Top Risk Opportunities Report](#page-61-0) on page 56
- [Creating a Top Sales Order Report](#page-62-0) on page 57

# <span id="page-59-0"></span>**Viewing Reports and Editing Report Criteria**

View the available reports, and change the report criteria. You must have network connectivity to view reports.

- **1.** On the home screen, select **Analytics**.
- **2.** Select the report you wish to view or modify.
- **3.** (Optional) Select **Edit** to change the report criteria, then
	- a) Select a field to change the information.
	- b) Save the changes.
		- Select **Save** to save your changes to the current report.
		- (Windows Mobile Professional) Select **Save As** to save the report to a different name.
		- (Windows Mobile Standard) Select **Menu > Save As** to save the report to a different name.

#### **See also**

- Creating a Pipeline Report on page 54
- [Creating a Top Opportunities Report](#page-60-0) on page 55
- [Creating a Top Risk Opportunities Report](#page-61-0) on page 56
- [Creating a Top Sales Order Report](#page-62-0) on page 57
- *[Report Types](#page-58-0)* on page 53

### **Creating a Pipeline Report**

Create a pipeline report.

- **1.** On the home screen, select **Analytics**.
- **2.** Select **Menu > Create Pipeline Report**.
- **3.** Indicate the report details.

#### **Table 4. Pipeline report details**

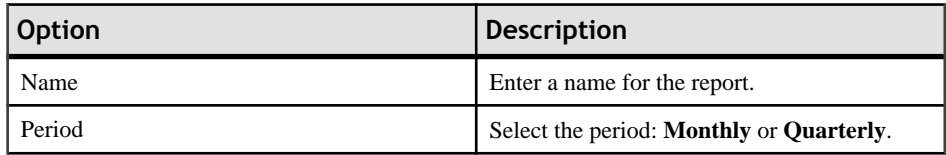

<span id="page-60-0"></span>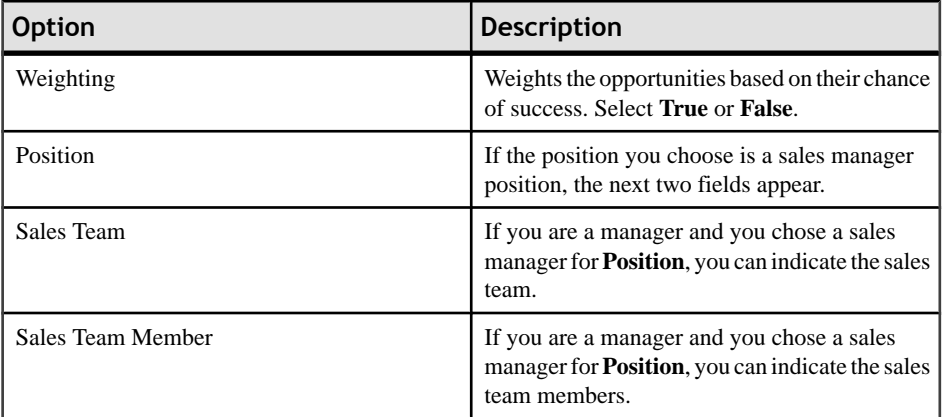

This report is now available in **My Reports**.

#### **See also**

- [Viewing Reports and Editing Report Criteria](#page-59-0) on page 54
- Creating a Top Opportunities Report on page 55
- [Creating a Top Risk Opportunities Report](#page-61-0) on page 56
- [Creating a Top Sales Order Report](#page-62-0) on page 57
- *[Report Types](#page-58-0)* on page 53

## **Creating a Top Opportunities Report**

Create an opportunity report.

- **1.** On the home screen, select **Analytics**.
- **2.** Select **Menu > Create Opportunity Report**.
- **3.** Indicate the report details.

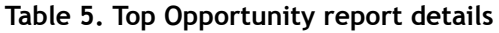

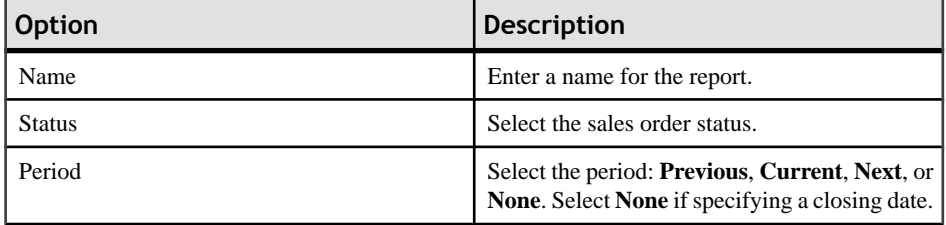

<span id="page-61-0"></span>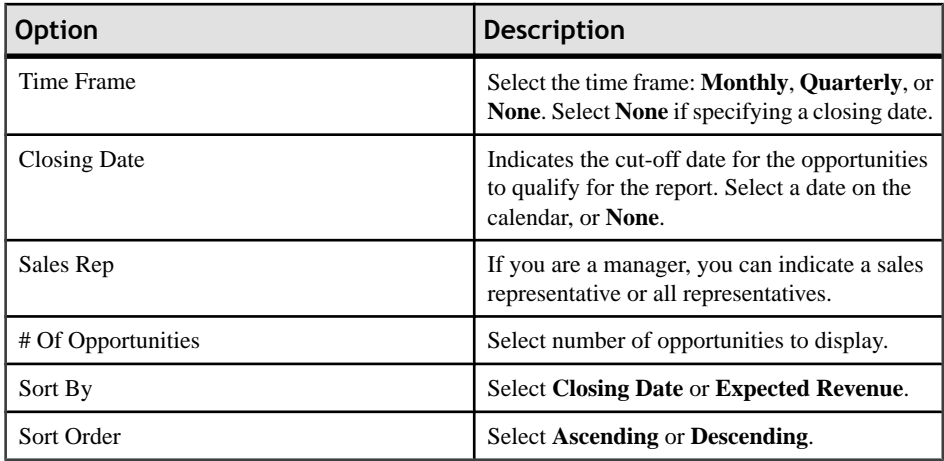

This report is now available in **My Reports**.

#### **See also**

- [Viewing Reports and Editing Report Criteria](#page-59-0) on page 54
- [Creating a Pipeline Report](#page-59-0) on page 54
- Creating a Top Risk Opportunities Report on page 56
- [Creating a Top Sales Order Report](#page-62-0) on page 57
- *[Report Types](#page-58-0)* on page 53

## **Creating a Top Risk Opportunities Report**

Create a risk opportunity report.

- **1.** On the home screen, select **Analytics**.
- **2.** Select **Menu > Create Risk Opportunity Report**.
- **3.** Indicate the report details.

#### **Table 6. Top Risk Opportunity report details**

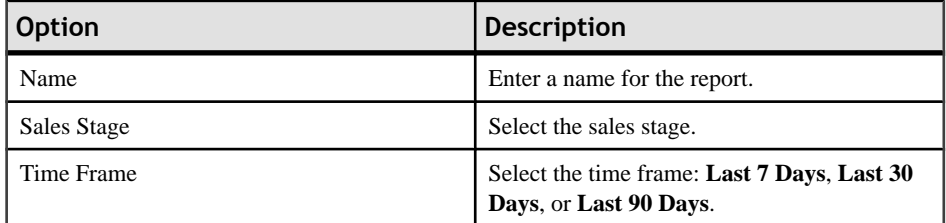

<span id="page-62-0"></span>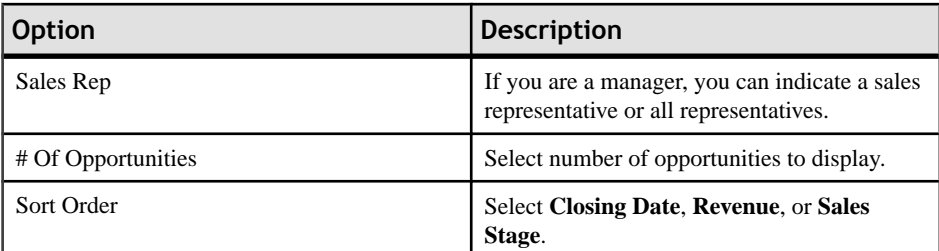

This report is now available in **My Reports**.

#### **See also**

- [Viewing Reports and Editing Report Criteria](#page-59-0) on page 54
- [Creating a Pipeline Report](#page-59-0) on page 54
- [Creating a Top Opportunities Report](#page-60-0) on page 55
- Creating a Top Sales Order Report on page 57
- *[Report Types](#page-58-0)* on page 53

### **Creating a Top Sales Order Report**

Create a top sales order report.

- **1.** On the home screen, select **Analytics**.
- **2.** Select **Menu > Create Top Sales Order Report**.
- **3.** Indicate the report details.

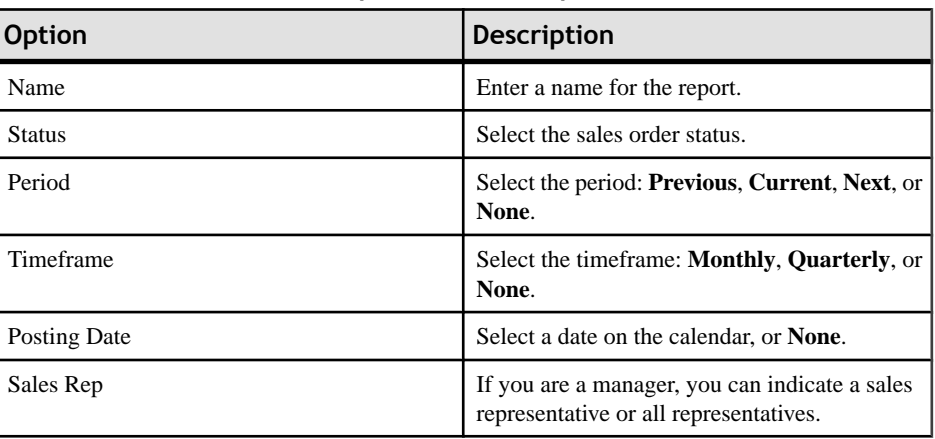

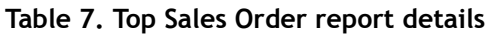

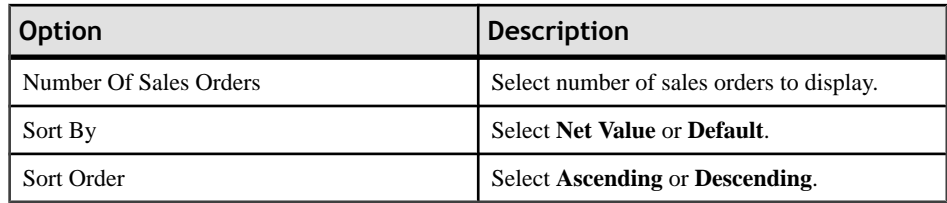

This report is now available in **My Reports**.

- [Viewing Reports and Editing Report Criteria](#page-59-0) on page 54
- [Creating a Pipeline Report](#page-59-0) on page 54
- [Creating a Top Opportunities Report](#page-60-0) on page 55
- [Creating a Top Risk Opportunities Report](#page-61-0) on page 56
- [Report Types](#page-58-0) on page 53

# <span id="page-64-0"></span>CHAPTER 9 **Sales Documents**

Sales documents include sales orders, services orders, quotations, and contracts.

You can view all sales documents, or view sales documents associated with an account or contact, using these methods:

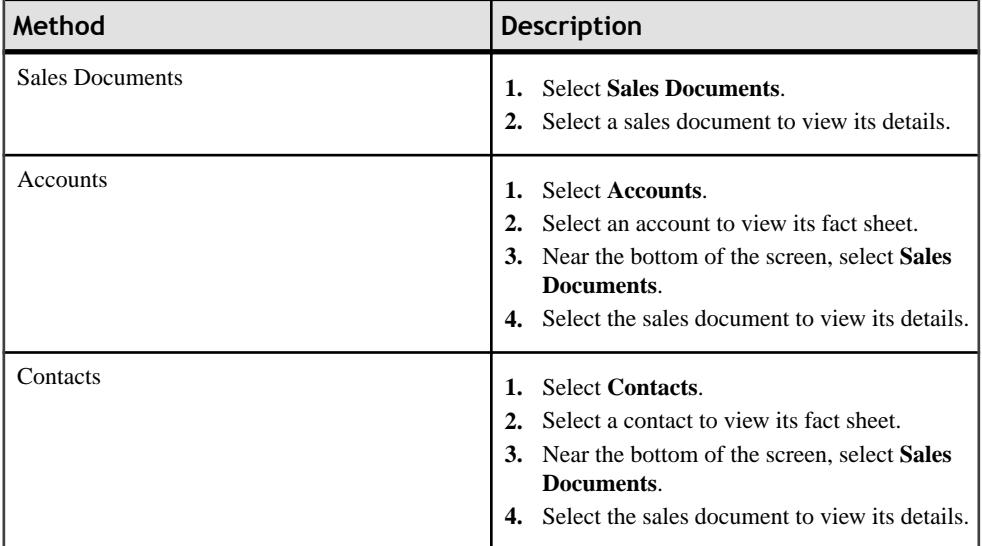

#### **See also**

- [Chapter 2, Searching](#page-18-0) on page 13
- [Chapter 3, Account Management](#page-22-0) on page 17
- [Chapter 4, Contacts Management](#page-32-0) on page 27
- [Chapter 5, Activity Management](#page-42-0) on page 37
- [Chapter 6, Lead Management](#page-48-0) on page 43
- [Chapter 7, Opportunity Management](#page-54-0) on page 49
- [Chapter 8, Analytics](#page-58-0) on page 53

# **Searching Sales Documents**

Search to find and view a sales document.

- **1.** Select **Sales Documents**.
- **2.** Search for the sales document.

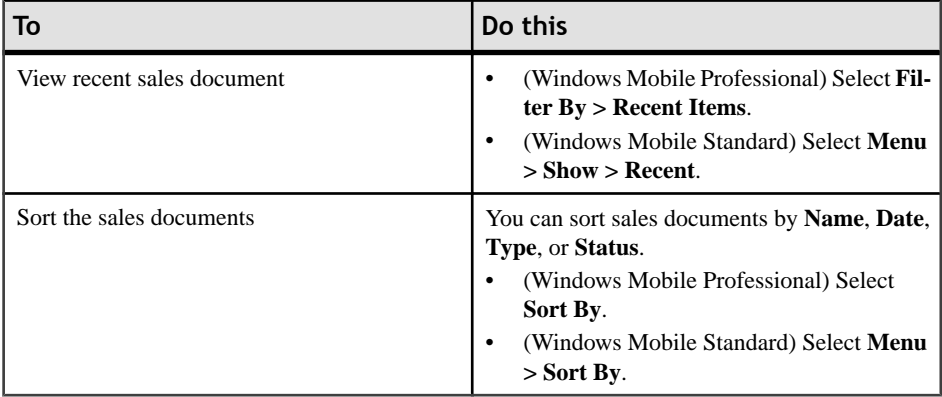

You can also perform an advanced search or create an online lookup.

# <span id="page-66-0"></span>CHAPTER 10 **Device Data Integration With Mobile Sales**

You can integrate some of your personal data with the the Mobile Sales data (PIM integration). You can also:

- Log a calendar entry as a Mobile Sales activity.
- Log an e-mail as a Mobiles Sales activity.
- Log a phone call as a Mobile Sales activity.
- View new activities, leads, and opportunities in your Notifications messaging folder.

## **Adding a Personal Contact to Mobile Sales**

You can manually add a personal contact to the Mobile Sales application, if the Mobile Sales application is configured to synchronize these items manually.

When configuring the Mobile Sales application, your system administrator determines how personal contacts synchronize with the Mobile Sales contacts: automatic, manual, or none. If automatic, native contacts automatically become Mobile Sales contacts, and Mobile Sales contacts automatically become native contacts. If none, you cannot synchronize native contacts and Mobile Sales contacts.

If manual, follow these steps to save a native contact as a CRM contact. Once the personal contactis also a CRM contact, any changes made to the contactin one place get automatically updated in the other.

- **1.** Open a personal contact to view contact details.
- **2.** Select **Menu > Add Contact to CRM**.

The Mobile Sales application opens the contact in edit mode.

- **3.** Associate this contact with an account, then select **Next**.
- **4.** (Optional) Edit the contact's alternate contact information, then select **Save**.

#### **See also**

• [Adding a Calendar Entry as a Mobiles Sales Activity](#page-67-0) on page 62

# <span id="page-67-0"></span>**Adding a Calendar Entry as a Mobiles Sales Activity**

Manually log a calendar entry as a Mobile Sales activity, if the Mobile Sales application is configured to synchronize these items manually.

When configuring the Mobile Sales application, your system administrator determines how calendar entriessynchronize with the MobileSales application: automatic, manual, or none.If automatic, native calendar entries automatically become Mobile Sales activities, and Mobile Sales activities(appointments, meetings) automatically become calendar entries. If none, you cannot synchronize calendar entries and Mobile Sales activities.

If manual, follow these steps to save a native calendar entry as a CRM activity.

- **1.** Select a calendar entry in your personal calendar to open it.
- **2.** Select **Menu > Log as Activity**.

The Mobiles Sales application opens the **Edit Activity** screen.

- **3.** Add the **Activity Partner** and **Contact Person**.
- **4.** Add or edit any other applicable activity details.
- **5.** Select **Save**.

The activity is added to the activities list.

#### **See also**

• [Adding a Personal Contact to Mobile Sales](#page-66-0) on page 61

# CHAPTER 11 **Uninstalling the Mobile Sales Application**

If needed, you can uninstall the Sybase Mobile Sales for SAP CRM application from your device. Uninstalling removes the application and all Mobile Sales data from the device.

#### **Prerequisites**

Uninstall the previous version of the Mobile Sales application before installing a newer version.

Uninstall the programs in the specified order.

- **1.** Select **Start > Programs > Settings**.
- **2.** Select **Remove Programs**.

(Windows Mobile Professional) Remove Programs is in the System tab.

- **3.** Remove **Sybase Mobile Sales**.
- **4.** Remove **Sybase Message SUPObj**.

Follow the onscreen prompts to restart the device. Once your device restarts, you might have to navigate back to Remove Programs.

- **5.** Remove **Sybase Messaging**.
- **6.** Select **Done**.
- **7.** Delete the Mobile Sales folder to make sure no installation artifacts remain.
	- a) Open File Explorer.
	- b) In the **Program Files** folder, delete the **Mobile Sales** folder.

- [Supported Devices](#page-8-0) on page 3
- [Installation Prerequisites](#page-8-0) on page 3
- [Installing Mobile Sales on Your Windows Mobile Device](#page-10-0) on page 5
- [Chapter 12, Troubleshooting](#page-70-0) on page 65

# <span id="page-70-0"></span>CHAPTER 12 **Troubleshooting**

Determine the cause of problems and apply the recommended solution.

### **Online Lookup Returns No Data**

Issue: The system can only return a maximum of 1MB of data, so broad searches may return only a subset of the data or return no data. Your company determinesthe maximum allowable data when configuring your SAP system.

Workaround: To ensure you see the all results you want, limit the data set by indicating additional search parameters.

#### **Password Error During Synchronizaton**

Issue: If you changed your device password but did not have your company change it first on the SAP server, you will get an error during synchronization.

Workaround: Select **Menu > Options > Change Password** to change it back to previous password.

#### **Last Edits Overwrite Pending Changes**

Issue: If more than one person is editing the same record at the same time, and that information has not been sent to the SAP system, the information associated with the last save operation overwrites any pending modifications.

Workaround: None.

### **Initial Data Synchronization Fails If Not Enough Device Storage Space**

Issue:When you firsttry to log into theSAPsystem, and you do not have enough storage space for the Mobile Sales data, an error message appears.

Workaround: Unsubscribe from the device. Ask your system administrator to clear the queue for that subscription, then log in again.

#### **Search on Item Description Hangs Application**

Issue: When adding a new item to a lead, if you attempt to search on the description using an online lookup, and do not have network connectivity, the Mobile Sales application hangs until you have a network connection.

Workaround: To continue working offline, cancel the search.

### **Start and End Times for Advanced Search Must Be Exact Matches**

Issue: When performing an advanced search, the dates you indicate for the Start Time and End Time reflect the exact date when the activity or opportunity started and ended, meaning, the search will only find records for objects with that exact start date and end date. It does not act as a date range and return records between those two dates.

Workaround: None.

#### **Receive Error When Starting Mobile Sales While Receiving Data**

Issue: If you try to start a new installation of Mobile Sales while you are receiving data, the system generates a SQLiteException error.

Workaround:Contact yoursystem administratorto remove the pending messages on Unwired Server so you can resubscribe (log in).

#### **Activities From SAP System Show Empty Dates**

Issue: When your company configured the SAP system, it indicated which date type can flow to the device. All other date types are blank on the device.

Workaround: None.

#### **Country Code For Phone Number Does Not Flow to Device**

Issue: Although the country code for a phone number appears in the SAP system, it does not flow to the device.

Workaround: None.

### **Expected/Won Is Not Visible in Pipeline Analysis Report**

Issue: Expected/Won is not visible in Pipeline Analysis report if ratio is too small.

Workaround: None.

### **Mobile Sales Objects Reflect SAP Server Time Zone**

Issue: Any objects created in theSAPsystem or on your device are saved using the time zone in which the SAP server resides.

Workaround: None.

### **Maximum Allowed Login Attempts Exceeded**

Issue: If you have tried to log in but have entered the wrong login information and received several Password Is Invalid errors, the application displays Maximum Login Attempts Exceeded!.
Workaround: Contact your system adminstrator for instructions on how to reset the maximum login attempts configuration setting.

### **No Report Data Appears (Analytics)**

Issue: When you try to view a report, you see an error message and the report does not display.

#### Workaround:

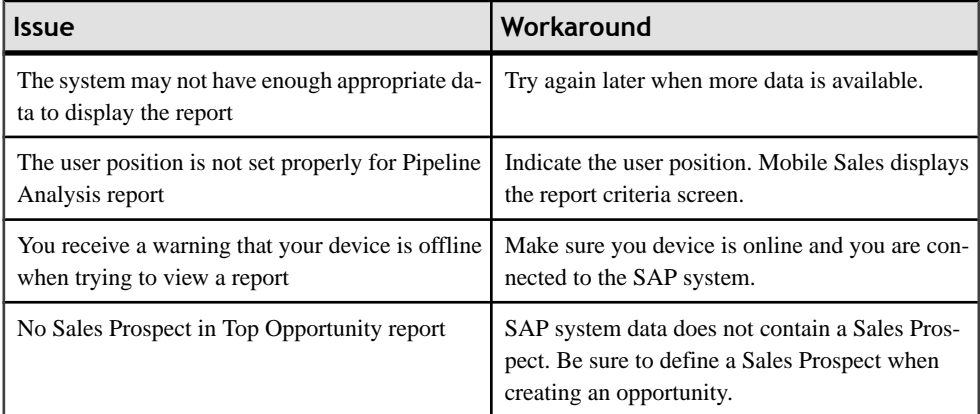

#### **AM and PM Toggle When Entering Hour**

Issue: If you manually enter one digit for the hour, the AM and PM values toggle.

Workaround: Enter two digits for the hour, for example, "01" instead of just "1."

#### **Reopened Opportunies Remain at 100 Percent**

Issue: If an opportunity is closed and then reopened, its Chance of Success remains at 100 percent in the SAP system.

Workaround: None.

#### **Device Data and SAP System Data Do Not Always Match**

Issue: Data on your device and data in the SAP system (WebUI) do not always match. Your organization may decide to send a subset of the data to your device, and some objects might have different names in the two systems. Also, your organization might customize your Mobile Sales data on the SAP system.

Workaround: None.

#### **Device Is Toggling Between Connected and Disconnected**

Issue: Sybase Settings log shows that device is toggling between Connected and Disconnected.

Workaround: None. No action necessary. Application response may be slow.

#### **See also**

- [Supported Devices](#page-8-0) on page 3
- [Installation Prerequisites](#page-8-0) on page 3
- [Installing Mobile Sales on Your Windows Mobile Device](#page-10-0) on page 5
- [Chapter 11, Uninstalling the Mobile Sales Application](#page-68-0) on page 63
- [Changing Your Password](#page-14-0) on page 9

# **Index A**

accounts [17](#page-22-0) activities [19](#page-24-0) calling [22](#page-27-0) contacts [26](#page-31-0) e-mailing [23](#page-28-0) existing activity [39](#page-44-0) interaction history [21](#page-26-0) leads [20](#page-25-0), [24](#page-29-0) map [18](#page-23-0) new [23](#page-28-0) new activity [38](#page-43-0) notes [26](#page-31-0) opportunities [20](#page-25-0), [24](#page-29-0) relationships [19,](#page-24-0) [26](#page-31-0) searching [17](#page-22-0) update details [25](#page-30-0) viewing [18](#page-23-0) Web site [21](#page-26-0) activities [37](#page-42-0) add to account [38](#page-43-0), [39](#page-44-0) add to contact [38](#page-43-0), [39](#page-44-0) edit [41](#page-46-0) log e-mails [40](#page-45-0) log phone calls [39](#page-44-0) searching [37](#page-42-0) viewing [37](#page-42-0) advanced search [13](#page-18-0) analytics [53](#page-58-0) editing report criteria [54](#page-59-0) report types [53](#page-58-0)

# **C**

calendar entry log as activity [62](#page-67-0) contacts [27](#page-32-0) activities [30](#page-35-0) alternate contact information [29](#page-34-0) calling [31](#page-36-0) copying to native PIM [34](#page-39-0) creating [33](#page-38-0) e-mailing [32](#page-37-0) existing activity [39](#page-44-0)

interaction history [31](#page-36-0) leads [30](#page-35-0) map [28](#page-33-0) new activity [38](#page-43-0) notes [35](#page-40-0) opportunities [30](#page-35-0) personal [61](#page-66-0) relationships [29](#page-34-0) searching [27](#page-32-0) update details [33](#page-38-0) viewing [28](#page-33-0)

## **D**

delete online lookup [15](#page-20-0) device data integration [61](#page-66-0) device requirements [3](#page-8-0)

### **F**

fact sheets personalizing [10](#page-15-0)

# **I**

installation prerequisites [3](#page-8-0) installing the application on your device [5](#page-10-0)

### **L**

leads [43,](#page-48-0) [44](#page-49-0) add item [46](#page-51-0) edit item [46](#page-51-0) notes [45](#page-50-0) searching [43](#page-48-0) update details [45](#page-50-0) viewing [43](#page-48-0)

#### **M**

memory requirements [7](#page-12-0)

# **N**

notifications [10](#page-15-0) clearing [11](#page-16-0) deleting [11](#page-16-0) viewing [11](#page-16-0) Notifications messaging folder [4](#page-9-0)

## **O**

online lookup [14](#page-19-0) opportunities [49](#page-54-0) edit item [52](#page-57-0) new [50](#page-55-0) new item [51](#page-56-0) searching [49](#page-54-0) update details [50](#page-55-0) viewing [49](#page-54-0)

## **P**

password [9](#page-14-0) personalization [8](#page-13-0) pipeline analysis report [54](#page-59-0)

### **R**

report types [53](#page-58-0) reports [53](#page-58-0) pipeline analysis [54](#page-59-0) top opportunites [55](#page-60-0) top risk opportunity [56](#page-61-0) top sales order [57](#page-62-0)

### **S**

sales documents searching [59](#page-64-0) viewing [59](#page-64-0) searching [15](#page-20-0) advanced [13](#page-18-0) online lookup [14](#page-19-0) types [13](#page-18-0) settings [8](#page-13-0) subscribing to Mobile Sales [7](#page-12-0) supported devices [3](#page-8-0) Sybase Mobile Sales for SAP CRM introduction [1](#page-6-0) password [9](#page-14-0) starting [6](#page-11-0) synchronization with SAP system [1](#page-6-0)

# **T**

top opportunities report [55](#page-60-0) top risk opportunity report [56](#page-61-0) top sales order report [57](#page-62-0) troubleshooting [65](#page-70-0)

### **U**

uninstalling [63](#page-68-0) unsubscribing to Mobile Sales [7](#page-12-0)